# **System PM 100**

## **Short Manual**

Version 1.01

**DESIGNA** Verkehrsleittechnik GmbH Faluner Weg 3 • D-24109 Kiel Tel. (0431) 53 36-0 • Fax (0431) 53 36-2 60 email: sales@designa.de• www.designa.de

Subject to technical modification

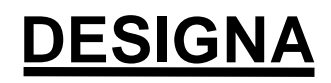

SOLUTIONS FOR PARKING

**Contract Contract Contract** 

## **Contents:**

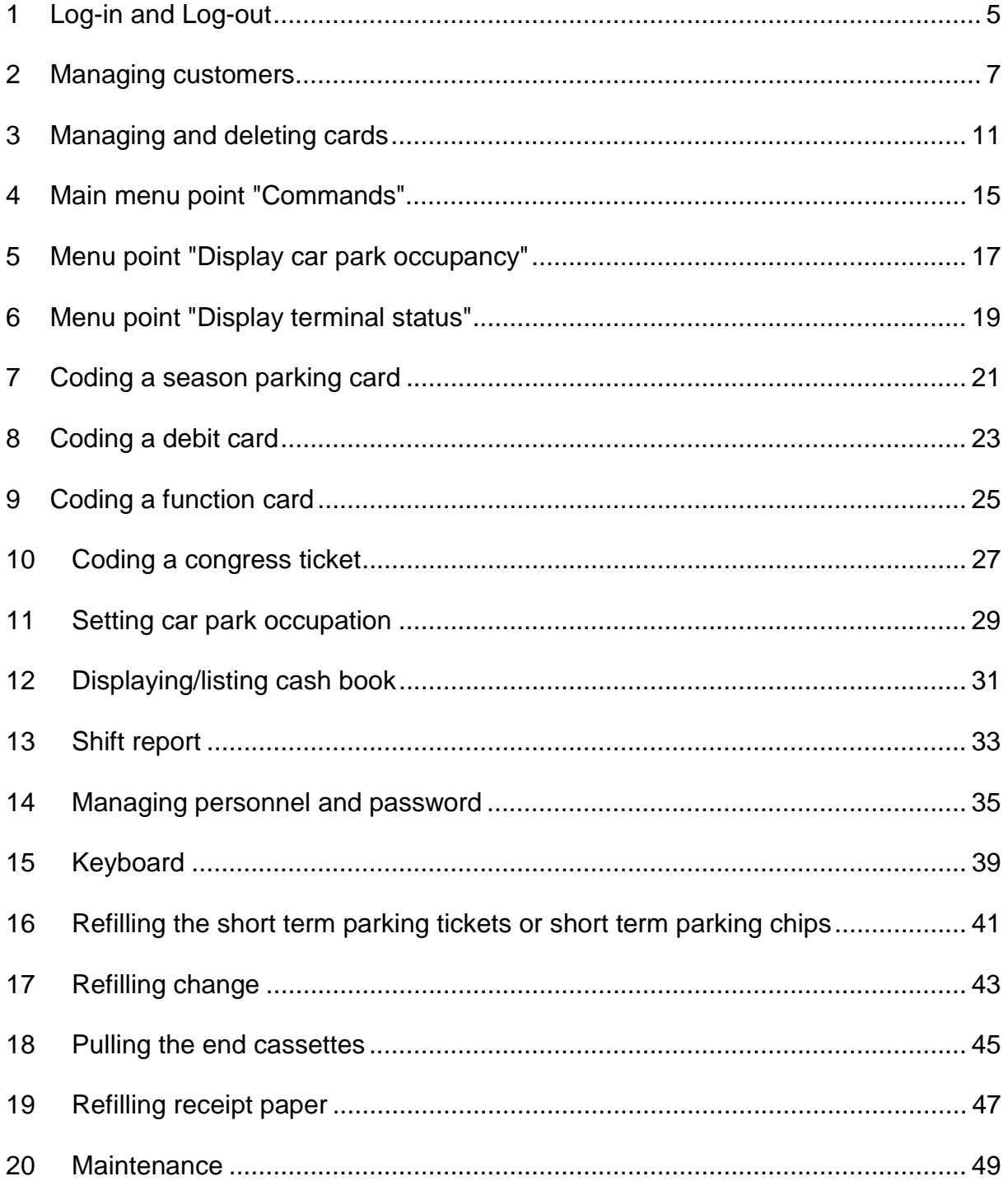

## **1 Log-in and Log-out**

## **General :**

In order to ensure that only authorised persons work with the system, every user is expected to log in on the system at the start of work, and log out again at the end of work. Depending on the user, certain possibly safety-relevant menu points are deactivated. If the window terminal (PWT) is not being used, after logging out only the log-in mask appears on the screen.

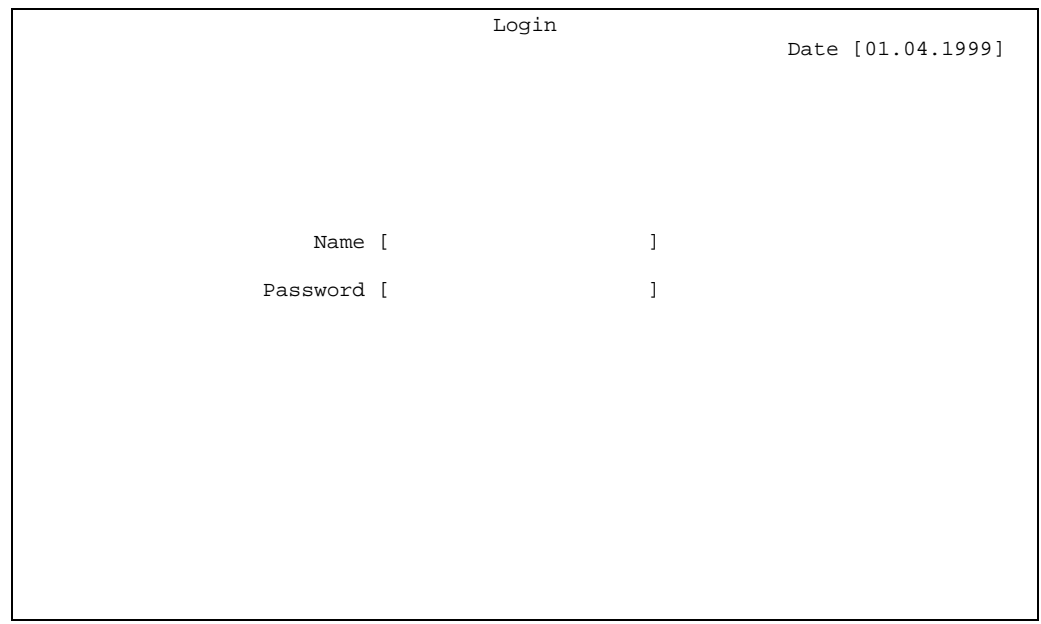

### **Procedure for logging in:**

- 1.) The user's name is entered in the field **Name.** Capitals and small letters must coincide with the name in the personnel file (main menu point **master data,** sub-menu point **managing personnel).**
- 2.) You will then be asked to enter your personal password. Capitals and small letters must also be correct for the password.
- 3.) After logging in successfully, the menu line for this user appears.

### **Procedure for logging out:**

- 1.) In the main menu **Utilities**, select the submenu point **log out**.
- 2.) After selecting the menu point, the log-in mask appears. You have now logged out and the system waits for the next user to log in.

### **Problem: After entering the name, the following message appears: "User not present"..**

Check the spelling of the name. Where applicable, change "ä" to "ae", "ü" to "ue", "ö" to "oe" and "ß" to "ss". Pay special attention to capitals and small letters in your name.

#### **Problem: After entering the name, the cursor jumps back to the name again.**

LED on the keyboard).

Check the spelling of the name. Where applicable, change "ä" to "ae", "ü" to "ue", "ö" to "oe" and "ß" to "ss". Pay special attention to capitals and small letters in your name. The password is entered concealed so that you cannot see whether the capitals lock function on the keyboard has been activated. Check whether the SHIFT key ( $\hat{I}$ ) or SHIFT-LOCK key ( $\hat{I}$ ) has been pressed (see  $\Downarrow$  LED on the keyboard). Also check that the NUM-LOCK key (NUM  $\Downarrow$ ) has been activated (see NUM  $\Downarrow$ 

#### **Problem: After entering the password, the system asks you to enter a new password.**

Users logging in to the system for the first time have to enter a new (own) password. This aims to prevent the system administrator responsible for personnel and password entries from knowing the new user's password.

- 1.) Chose your new password and enter it in the password input field.
- 2.) The input has to be made concealed, so that the password has to be entered a second time in order to check that the password has been entered correctly.
- 3.) If the input was correct, the system asks you to enter your name and password again. This is then the log-in procedure itself.
- 4.) For all future log-in procedures, the name and new password only have to be entered once.

## **2 Managing customers**

## **General :**

Customer administration takes place in the menu point **manage customers** in the main menu **master data.** Here customer data can be displayed, added, changed and deleted. In order to delete a customer, first you must check that all the customers cards have been deleted.

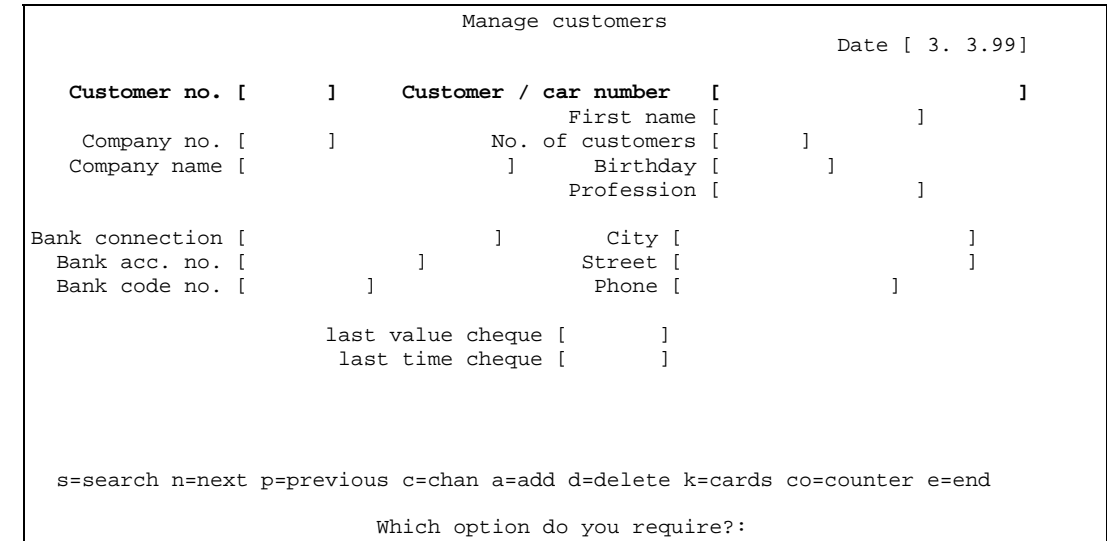

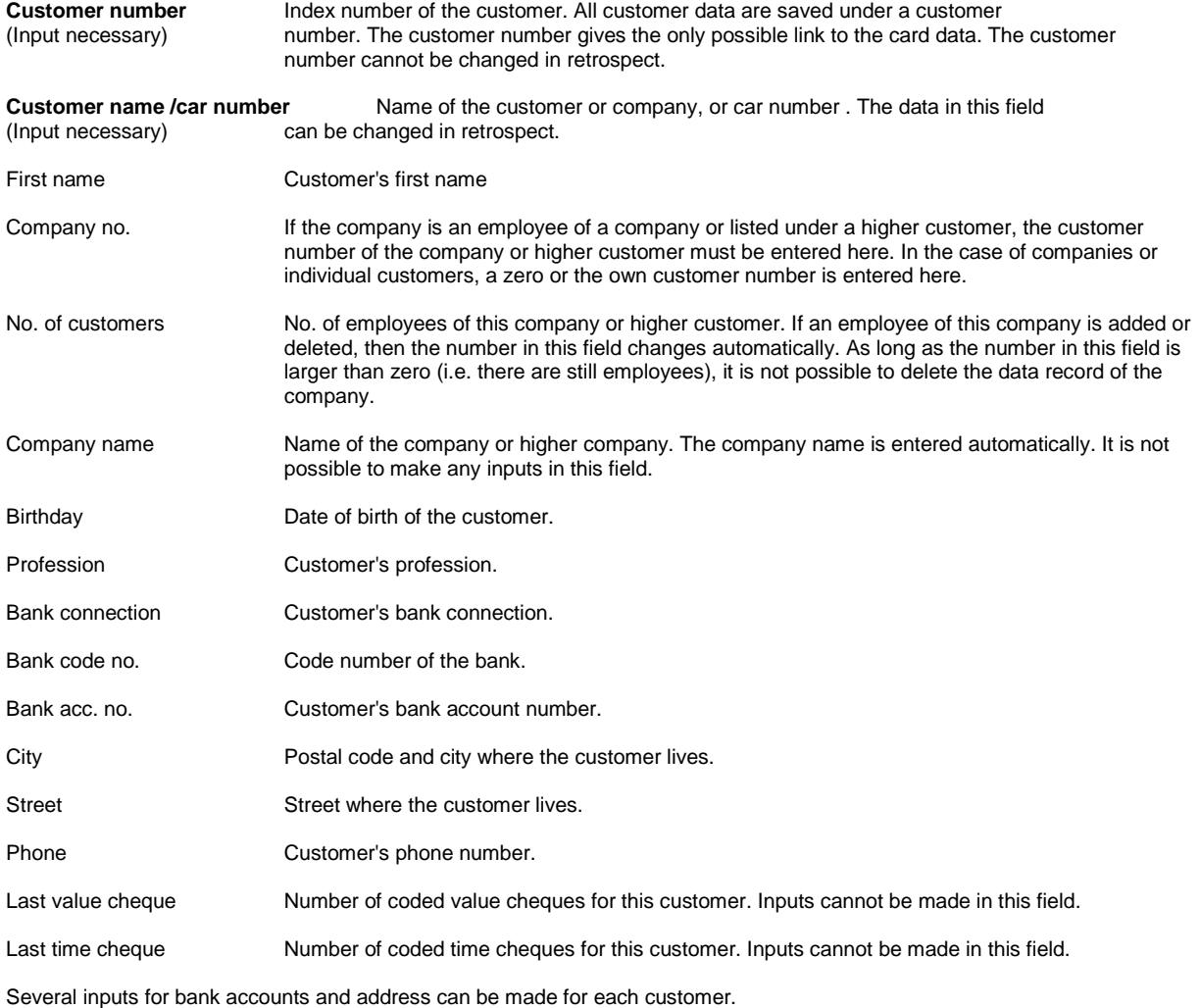

### **Procedure for creating a new customer:**

- 1.) Chose the option "a" = "add". The system asks you to enter a new customer number. Enter a customer number which has not been awarded yet. If you enter a customer number which has already been awarded, the following message appears: "customer already exists".
- 2.) You will then be asked to enter a customer name. Please note that capitals and small letters are important in later search functions (searching for names).
- 3.) The system then asks you to enter a company number. If this customer is a private person or company, enter the same customer number. Alternatively, you can enter a "0" (zero) or press the RETURN key to automatically adopt the same customer number.
- 4.) The following input for number of customers is always to be confirmed with "0" (zero) or the RETURN key.
- 5.) This is followed by additional possible data referring to the customer with optional inputs.

#### **Procedure for searching for a customer:**

It depends here whether the customer number of the customer is known or not.

Case 1:The customer number is not known.

Chose the option "s"=search. You will be asked to enter a customer number. As this is not known, press the RETURN key to jump over this input. Enter the full name of the customer in the input field for customer name. Pay attention to capitals and small letters. It is sufficient to enter just the first few letters of the name. If there are several names corresponding to the search name, jump to the next name with the option "n"=next" or "p"=previous.

Case 2: The customer number is known.

Chose the option "s"=search. You will be asked to enter a customer name. After entering the customer number, the corresponding customer data record will be displayed.

#### **Procedure for deleting a customer:**

Prerequisite is that all cards of the customer have already been deleted. You can display all the customer's cards with the option "k"=cards. The cards are deleted in the main menu **master data** under the submenu point **delete cards.** You must also check that there are no more employees (no. of customers=0) for this company. They should have no more cards and be deleted.

1.) Chose the option "d"=delete. You will then be asked to enter the customer number of the customer.

2.) Once this has happened, the customer's data record will be deleted from the database.

#### **Procedure for changing customer data:**

Chose the option "c"=change. Apart from the customer number itself, all other customer data can be changed.

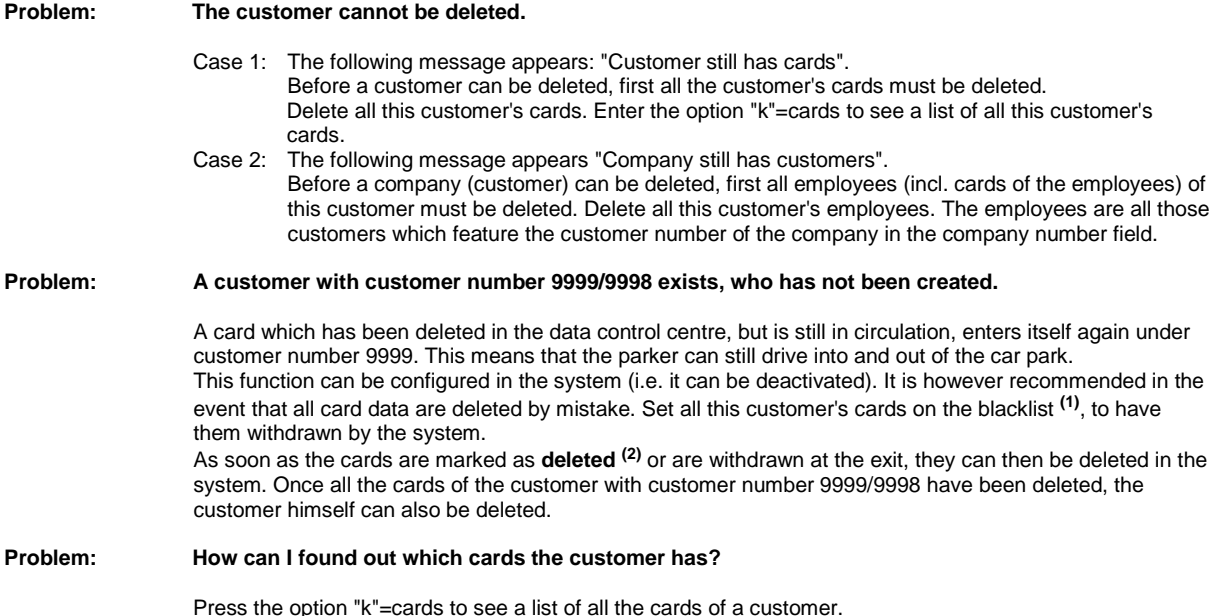

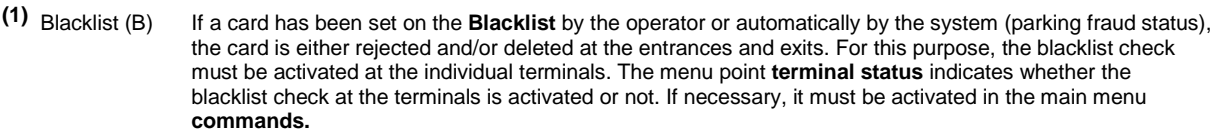

**(2)** Deleted (D) If a card has been on the blacklist and is then used at a terminal, the card is recoded as **deleted.** I.e. the number of the last used terminal is set to zero on the card. The card status of the card is then set to **deleted** in the database. All other terminals will return the card with the message "card deleted. Please withdraw".

## **3 Managing and deleting cards**

## **General :**

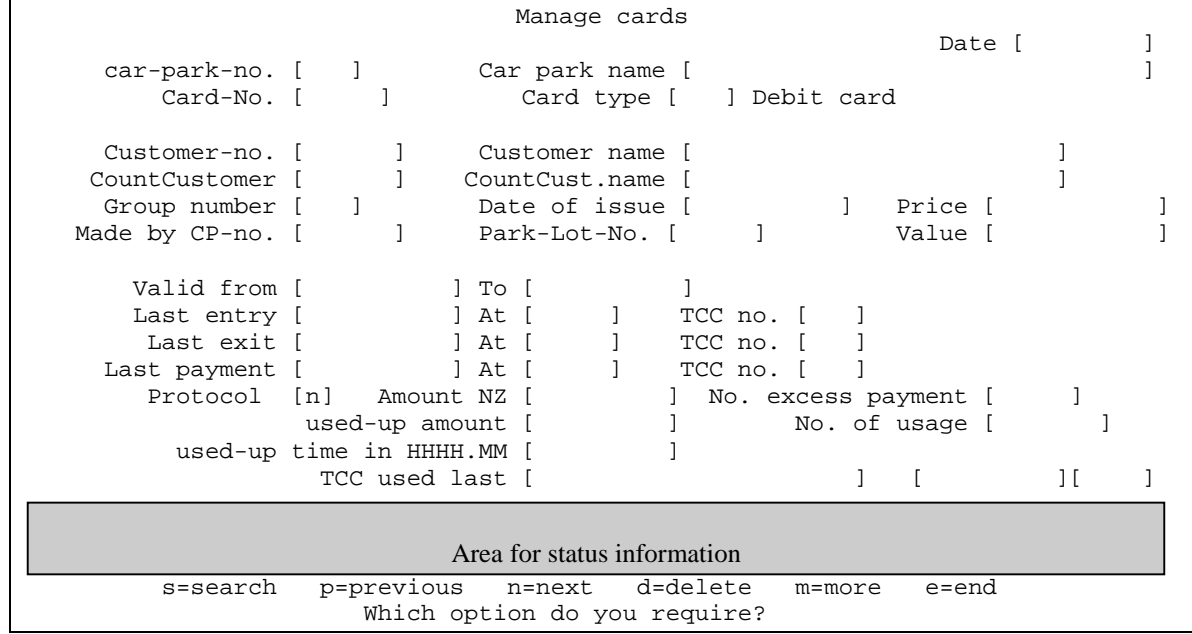

The management of all customer-relevant cards, such as season parking cards, debit cards and function cards, takes place in the menu point **manage** customers in the main menu **master data**. This display mask shows all the card data. Card data can only be viewed in this display mask. Individual cards can be set on the blacklist or taken from the blacklist. Cards marked as deleted by the system can be reactivated in this mask. If necessary, individual cards can be set to protocol **(1)** , i.e. all uses of the cards are protocoled.

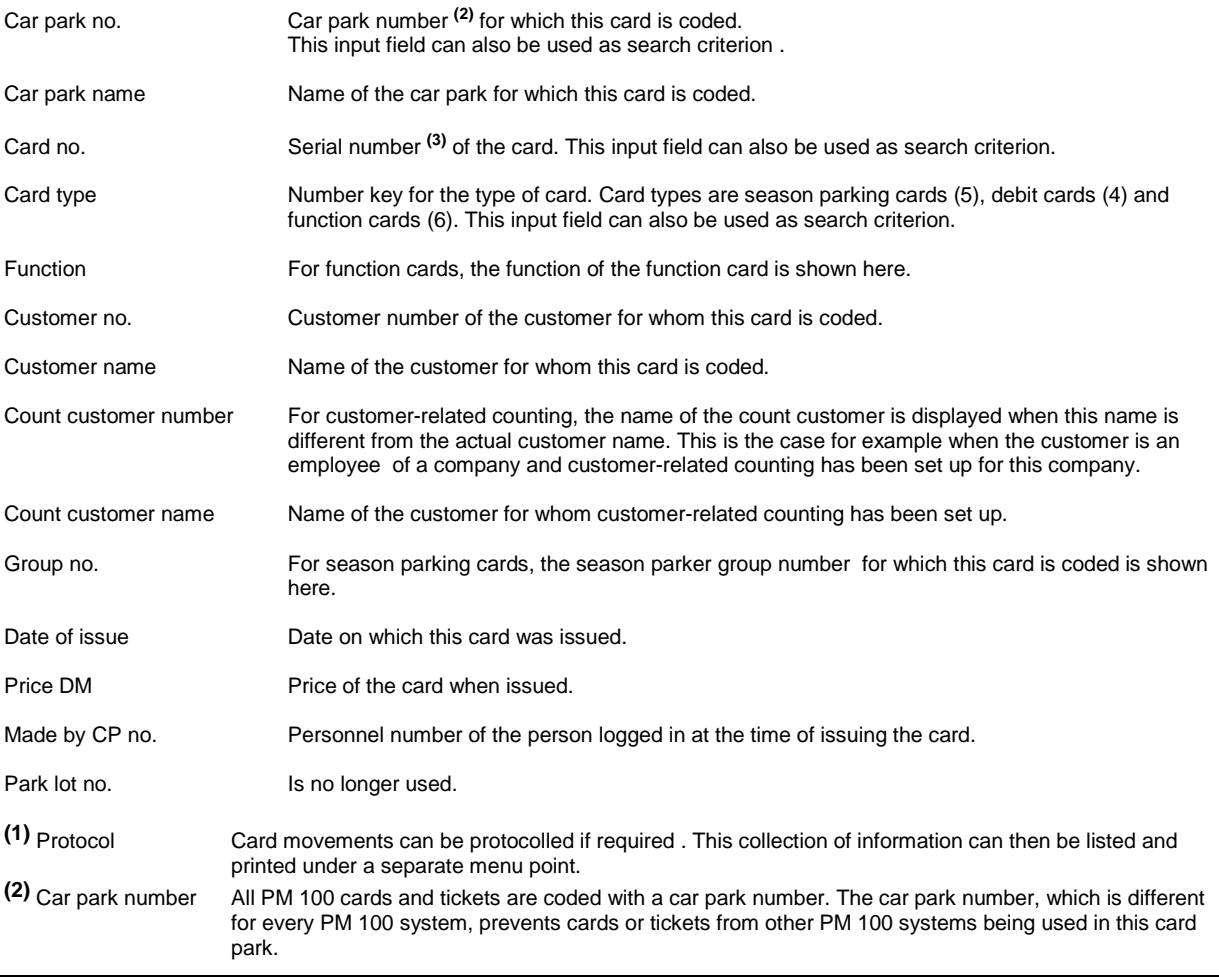

## **Managing and deleting cards Short Manual**

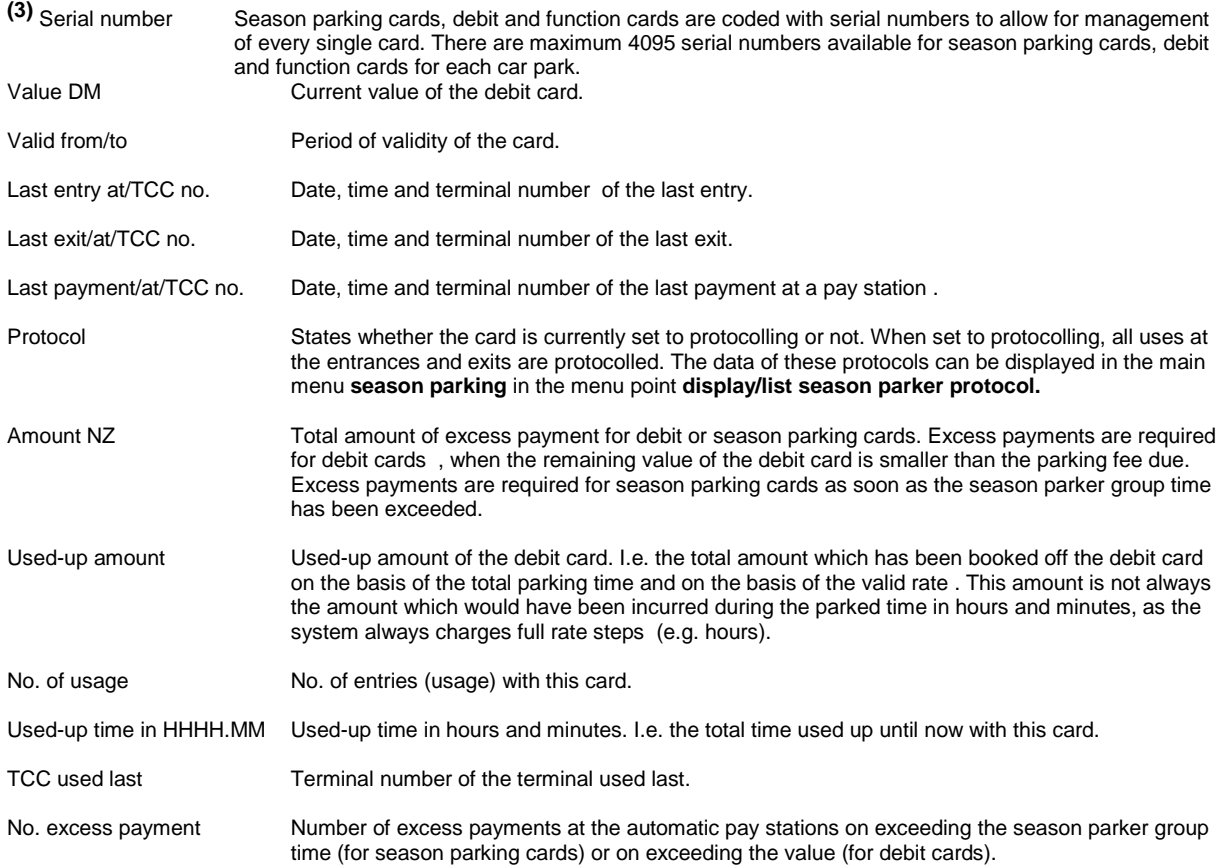

## **Explanation of card status information:**

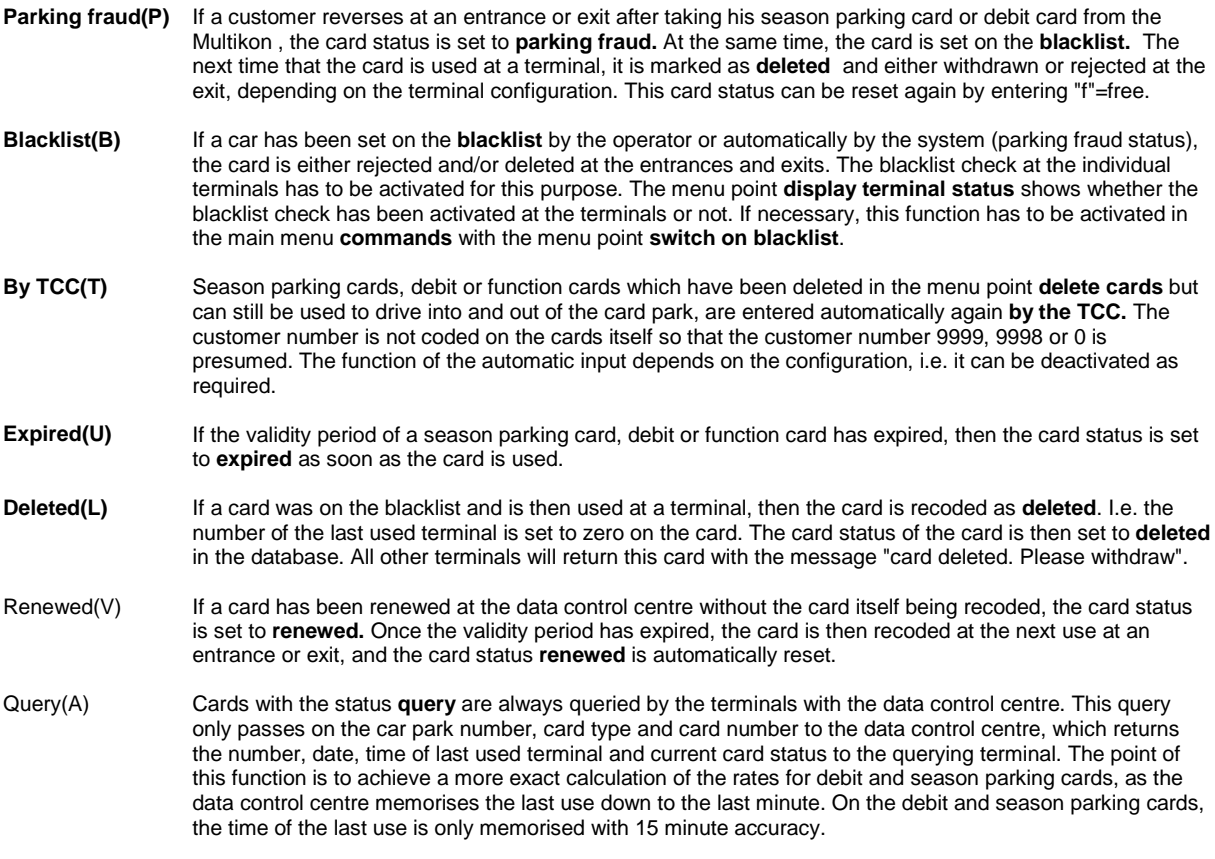

!

!

## **Procedure for setting a card on the blacklist or taking it from the blacklist:**

- 1.) In the main menu **master data,** select the submenu point **manage cards.**
	- In the display mask **manage cards** , enter "s" for search. You are asked to enter the car park number for which this card is coded.
		- Then you must enter the card number (serial number) of the card.
	- If you do not know the card number, you can select the menu point **manage customers** in the main menu
	- **master data.** Search for the customer number or name of the customer and select the option "k"=cards. This shows you all cards of the customer.

After entering the card number, you must state which type of card it is (4= debit card, 5=season parking card, 6=function card). The system then shows the data record found for this card.

- 2.) Once the card is found, the card can be set on the blacklist with the option "\*b"=blacklist. As confirmation, the new card status appears in the lower display field.
- 3.) If the card is to be taken from the blacklist, this can be carried out with the option "\*b"=blacklist". The card status information **blacklist** is deleted from the lower display field.

#### **Procedure for setting a card to free:**

- 1.) In the main menu **master data,** select the submenu point **manage cards**.
	- In the display mask **manage cards**, enter "s" for search. You are asked to enter the car park number for which this card is coded.
	- Then you must enter the card number (serial number) of the card.
	- If you do not know the card number, you can select the menu point **manage customers** in the main menu
- **master data.** Search for the customer number or the name of the customer and select the option "k"=cards. This shows you all cards of the customer.

After entering the card number, you must state which type of card it is (4=debit card, 5=season parking card, 6=function card). The system then shows the data record found for this card.

2.) Once the card is found, the card can be set to free with the option "\*f"=free. This means that the card status information such as **blacklist, deleted** and **parking fraud** are reset.

#### **Procedure for setting a card to protocolling:**

- 1.) In the main menu **master data,** select the submenu point **manage cards**.
	- In the display mask **manage cards,** enter "s" for search. You are asked to enter the car park number for which this card is coded.
	- Then you must enter the card number (serial number) of the card.
- If you do not know the card number, you can select the menu point **manage customers** in the main menu **master data.** Search for the customer number or the name of the customer and select the option "k"=cards. This shows you all cards of the customer. !

After entering the card number, you must state which type of card it is (4=debit card, 5=season parking card, 6=function card). The system then shows the data record found for this card.

2.) Once the card is found, the card can be set to **protocolling** with the option "\*p"=. As confirmation, a "y" appears in the protocol display field.

### **Procedure for deleting a card:**

There are two different cases:

- Case 1:When the card is probably still in use.
	- This means that the customer has not paid or the card has been stolen or lost.

Set the card on the blacklist.

(See: Procedure for setting a card on the **blacklist** or taking a card from the **blacklist).**

If a card is used at a terminal, the terminal marks the card as **deleted.** Depending on the configuration of the exit, the card is either withdrawn here or returned. It is not possible to proceed as in case 2 until the card has been withdrawn and is in front of you.

- Case 2 When the card is in front of you and you are sure that it is no longer being used. This means that the customer has returned the card.
	- 1.) In the main menu **master data**, select the submenu point **delete cards.** In the display mask **delete cards,** enter "s" for search. You are asked to enter the car park number for which this card is coded.
		- Then you must enter the card number (serial number) of the card.
		- If you do not know the card number, you can select the menu point **manage customers** in the main menu **master data.** Search for the customer number of the name of the customer and select the option "k" =cards. This shows you all cards of the customer.
	- After entering the card number, you must state which type of card it is (4=debit card, 5=season parking card, 6=function card). The system then shows the data record found for this card. !
	- 2.) Once the card is found, the card can be deleted from the database with the option "d".

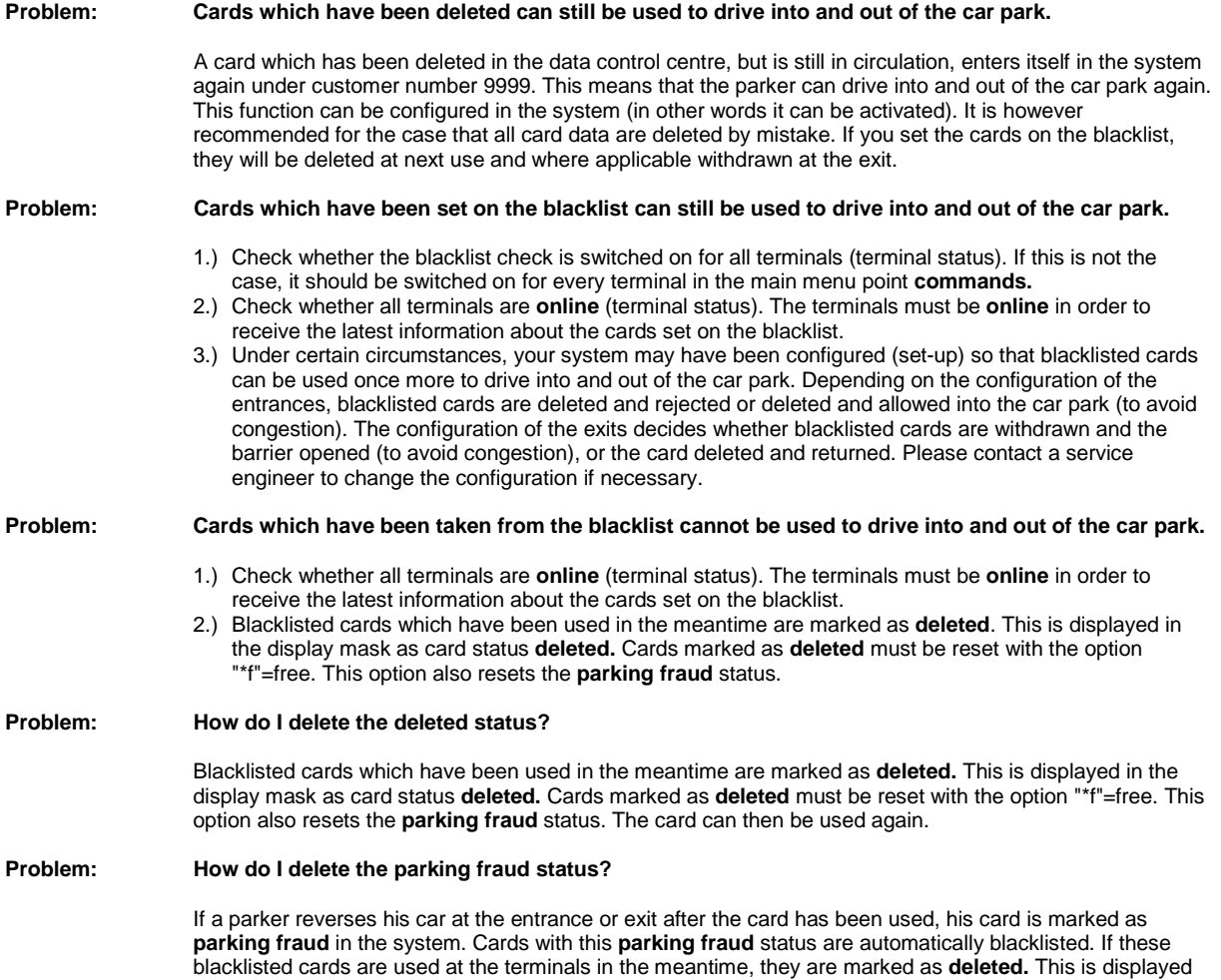

in the display mask as card status **deleted.** Cards marked as **deleted** must be reset with the option

"\*f"=free. This option also resets the **parking fraud** and **blacklist** status.

## **4 Main menu point "commands"**

The main menu point **commands** gives access to all connected terminals. After selection of the individual menu points, you have to select the terminal which is to carry out this command. Depending on the command, a list is shown of all terminals or all terminals with barrier.

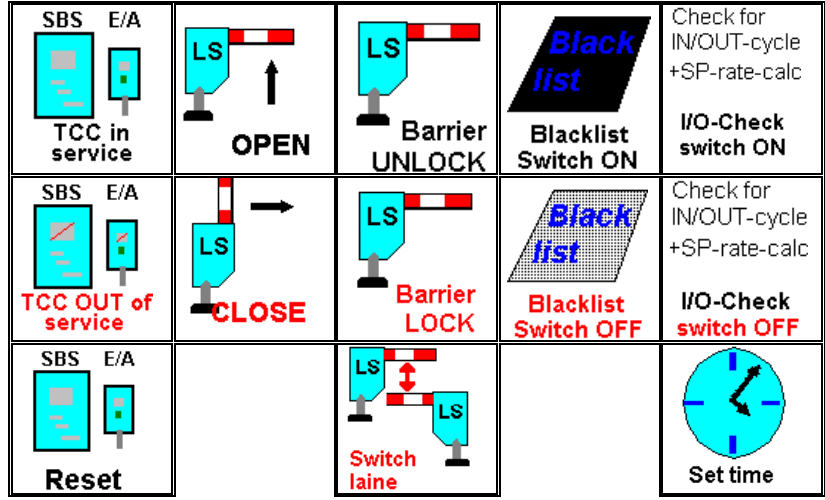

#### **TCC in service**

After selection of this menu point, a list of all terminals is shown. As soon as a terminal is selected, it is set "in service", i.e. it carries out the normal tasks.

#### **TCC out of service**

After selection of this menu point, a list of all terminals is shown. As soon as a terminal is selected, it is set "out of service", i.e. it is deactivated.

### **Barrier open (LS open)**

After selection of this menu point, a list of all terminals connected to a barrier is shown. As soon as a terminal is selected, the barrier connected to this terminal is opened. As soon as a vehicle passes the barrier, the barrier is automatically closed again.

#### **Barrier close (LS close)**

After selection of this menu point, a list of all terminals connected to a barrier is shown. As soon as a terminal has been selected, the barrier connected to this terminal is closed.

#### **Unlock LS**

After selection of this menu point, a list of all terminals connected to a barrier is shown. As soon as a terminal has been selected, the barrier connected to this terminal is unlocked. This means that the barrier reacts to the commands from the terminal.

#### **Lock LS**

After selection of this menu point, a list of all terminals connected to a barrier is shown. As soon as a terminal is selected, the terminal connected to this barrier is locked. This means that the barrier no longer reacts to commands from the terminal

## **Switch on check for IN/OUT cycle + SP rate calc.**

After selection of this menu point, a list of all terminals connected to a barrier is shown. When the check function for in/out cycle is switched on, this prevents repeated driving into and out of the car park. Season parking cards and debit cards are subject to rate calculation at the exit.

#### **Switch off check for IN/OUT cycle + SP rate calc.**

After selection of this menu point, a list of all terminals connected to a barrier is shown. When the check function for in/out cycle is switched off, it is possible to drive into and out of the car park repeatedly. Season parking cards and debit cards are no longer subject to rate calculation at the exit.

#### **Switch on blacklist**

After selection of this menu point, a list of all terminals connected to a barrier is shown. When the blacklist check function is switched on, it is possible to delete and withdraw cards which have been blacklisted in the data control centre or at the control terminal.

#### **Switch off blacklist**

After selection of this menu point, a list of all terminals connected to a barrier is shown. When the blacklist check function is switched off, it is no longer possible to delete and withdraw cards which have been blacklisted in the data control centre or at the control terminal.

### **Reset**

After selection of this menu point, a list of all terminals is shown. As soon as a terminal has been selected, a reset 2 is carried out at this terminal. The reset prompts a "warm start" of the terminal. This is the same as switching the terminal off and on.

#### **Change-over the switch lane function**

After selection of this menu point, a list of all switch lane terminals is shown. Switch lanes are entrances and exits on one single lane which operate alternately to handle the traffic coming into and out of the car park. **Set time**

This menu point is used to change the time and date of the system (e.g. summer and winter time).

## **Problem: The terminal does not react to commands such as barrier open/close or reset.**

It the terminal only does not react to the commands barrier open or closed, firstly check whether the barrier is switched on or unlocked. If a "\*" appears in the "Bar" column of the display mask **show terminal status**, then the barrier is switched on/unlocked. In this case, check whether the on switch (designation 0/1) is switched to 1 (unlocked), or whether the barrier is switched on generally (220 volt supply voltage). If no asterisk appears, then the barrier has to be switched on/unlocked. This is carried out in the main menu point **commands** in the menu point "**unlock barrier/on".**

If the terminal does not react to any commands, first check whether the terminal is online. Terminals which are offline cannot react to commands from the data control centre or the host computer, as communication is interrupted.

- see problem: **How can I bring a terminal back online again?**

### **Problem: How can I bring a terminal back online again?**

First check the terminal itself to see if it is still working. This is the case for example when it still accepts function cards.

If this is the case, please check the following.:

If all terminals are offline, the data transfer link (DESINET) at the host computer (BFR) or data control centre (DZ) is possibly not OK. All connections (particularly the connection marked VIOS) should be checked that they fit properly.

If this is so, a system stop was possibly carried out beforehand. This system stop stops all communications to the connected terminals.

For safety's sake, a **system stop and new start** should be carried out at the control terminal (PWT) (menu point **system stop and new start** in the main menu **utilities)**.

If the **system stop and new start** has not finished after 30 minutes at the latest, press the **End** key on the keyboard.

- The host computer should then begin with the new start after a few minutes.
- If several terminals are offline, it is possible for the data link (DESINET) to the first terminal to have been interrupted so that the data link to all following terminals is also interrupted, as all are connected by one data line.
- If only one terminal is offline, check whether the data link (DESINET) to this terminal has been interrupted.

If the terminal no longer functions, please check the following:

- The terminal has possibly been switched off (main switch on the unit or fuse). After switching on again, the terminal should be back online.
- During a reset the terminal goes offline. This conditions only lasts a short time and is shown by a number from 1-4 next to the "\*" sign in the "on" column.

## **5 Menu point "Display car park occupancy"**

The display mask **display car park occupancy** shows the current car park occupancy. the number of occupied spaces is updated automatically.

```
Car park occupancy cityhall
 ==================
 Car park no. 1 free
Total spaces HT (=hourly ticket): 100<br>Occupied spaces HT .............: 99
Occupied spaces HT ................ : 99<br>Total spaces SP (=season parker): 50
Total spaces SP (=season parker):
Occupied spaces SP1 (reserved) : 13<br>Occupied spaces SP2 (not resyd) : 0
Occupied spaces SP2 (not resvd) : 0<br>1. Set capacity count for sign ... : 0 10 set on
1. Set capacity count for sign ...: 10 set on<br>2. Set capacity count for sign ... 20 set on
2. Set capacity count for sign \dots:
```
## **Explanation of the display:**

#### **Car park – No. 11 is free:**

This shows the number and condition of the car park.

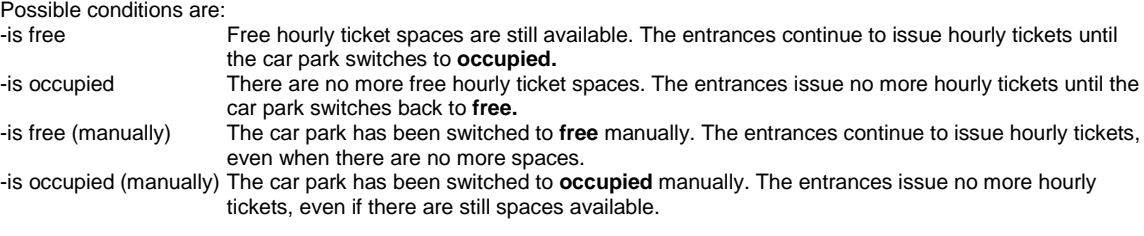

#### **Total spaces HT (=hourly ticket):**

Total number of all available hourly ticket spaces.

#### **Occupied spaces HT:**

Total number of all occupied hourly ticket spaces. Once the total number of all available hourly ticket spaces has been reached, the car park automatically switches to **occupied.**

#### **Total spaces SP (=season parker):**

Total number of all available season parker spaces.

Once the total number of all available season parker spaces has been reached, the car park does not switch to **occupied**.

## **Occupied spaces SP1 (reserved):**

Total number of all occupied season parker spaces with reservation. Season parkers with reservations are always entitled to drive into the car park, regardless of the number of available spaces.

#### **Occupied spaces SP2 (not resvd):**

Total number of all occupied season parker spaces without reservation. Season parkers without reservations are entitled to drive into the car park depending on the number of available hourly ticket spaces. If all hourly ticket spaces are occupied, these season parkers are rejected at the entrances.

#### **1. Set capacity count for sign:**

Signs are installed outside the car park at road junctions or on the roadside in order to show the customer which car parks are still free with the display **car park free** or **car park occupied.**

Once the number of occupied hourly ticket spaces reaches the total number of all hourly ticket spaces less the first capacity count, then the connected sign switches from **car park free** to **car park occupied**. Here the first sign switches to occupied when only 10 spaces are available.

#### **2. Set capacity count for sign:**

Function as for sign 1 but with other capacity count.

#### **3. Set capacity count for sign:**

Function as for sign 1 but with other capacity count.

Possible sign statuses:

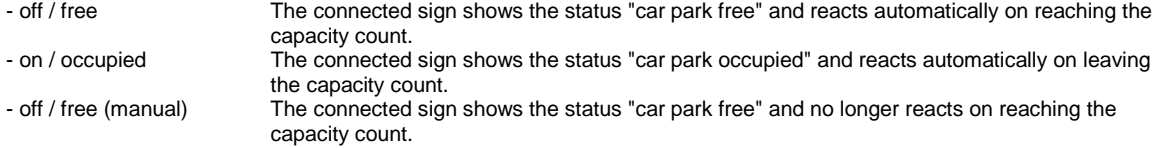

- on/occupied (manual) The connected sign shows the status "car park occupied" and no longer reacts on leaving the capacity count.

## **Troubleshooting:**

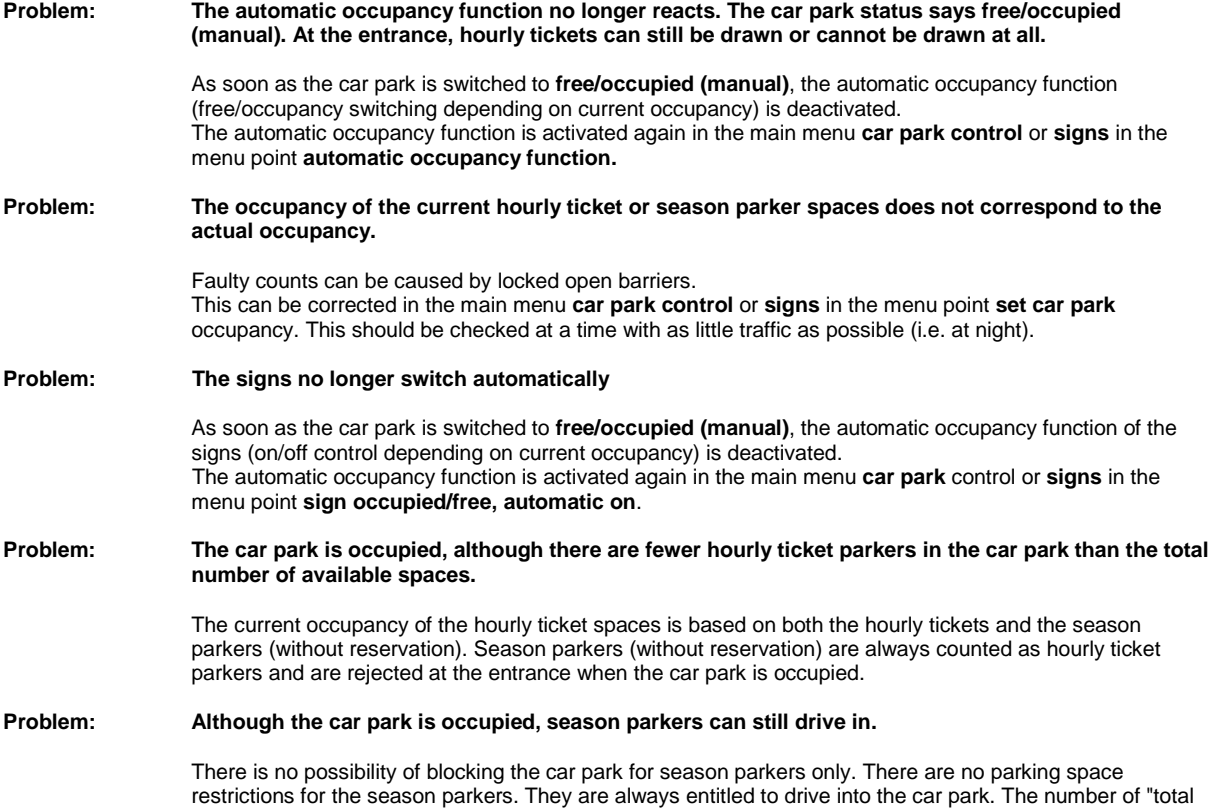

season parker spaces" is only used for a capacity statistic. Care must therefore be taken to ensure that the number of issued season parker tickets coincides with the number of actual season parker spaces.

## **6 Menu point "Display terminal status"**

The display mask **display terminal status** gives an overview of the status of all terminals in the car park.

All terminals are shown which are connected up to this data control centre.

If several data control centres (slaves) are linked together, the corresponding slave must be selected first (menu point **log-in slave)** to display the status of the terminals at the connected slaves.

No changes can be made in this display mask. Troubleshooting actions have to be carried out in other masks.

The status of the terminals is shown on-line, i.e. as soon as anything changes, the display on the screen changes too.

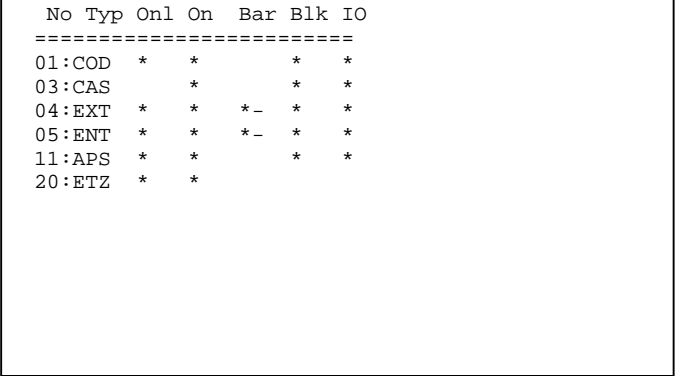

### **Explanation of the table**

**No :** This column shows the terminal number (TCC). Every terminal has its own number (address).

The numbers are awarded according to the following rules:

- 1 The coding unit (can be switched over to manual pay station with number 3) always has number 1.
- 2 This number is used internally.<br>3 The first manual pay station (ca
	- 3 The first manual pay station (can be switched over to coding unit with number 1) always has number 3. All other manual pay stations also have uneven numbers.
- 
- 4,...,64 All other even numbers are reserved only for exits and floor counters.<br>5.....63 All other uneven numbers are only reserved for the entrances and pay - All other uneven numbers are only reserved for the entrances and pay stations
- **Type:** This column shows the terminal type. The abbreviations are stipulated as follows:
	- COD –coding unit
	- CAS –manual pay station
	- ENT –entrance<br>EXT –exit
	- EXT –exit<br>APS –auto
	- -automatic pay station
	- ETZ –floor counter
- **Onl:** An " \* " shows which terminal is **online** , i.e. which terminal can communicate with the data control centre.
- **On:** An "\*\* " shows which terminal is **in service** , i.e. which terminal is working properly. In addition, the following special signs can be shown:
	- " " manual pay station without shift<br>" + " manual pay station shift interrup
	-
	- " + " manual pay station shift interrupted.<br>"# " terminal unmanned (special function "# " terminal unmanned (special function).<br>"? " fault at the terminal.
	-
	- "? " fault at the terminal.<br>"1-4" reset at the terminal reset at the terminal (corresponds to reset 1-4).
		- RESET 1.3 and 4 are to be carried out by service engineers only

**Bar:** An "\* " shows that the connected barrier is unlocked. In addition, the following special signs can be shown:

- "/" The barrier is open.<br>" " The barrier is close
- "– " The barrier is closed.<br>"1 " The presence loop is
- The presence loop is occupied.
- **Blk:** An " \* " shows whether the blacklist check is switched on.
- **I/O:** An "\* " shows whether the inside/outside code is switched on.

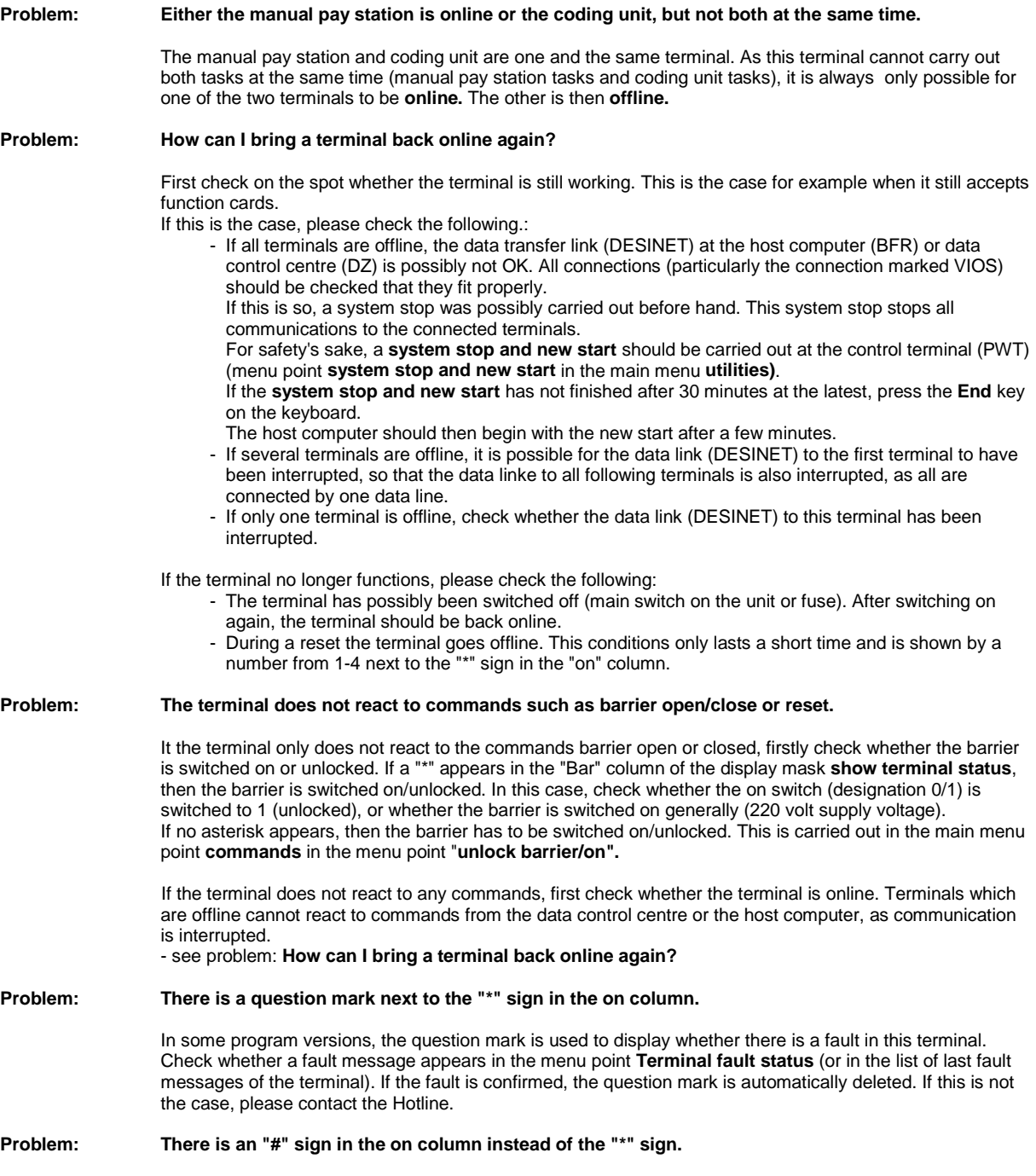

Please contact the Hotline.

## **7 Coding a season parking card**

## **Prerequisite :**

In order to code a season parking card, a season parker group must exist together with a price for this group (main menu point **season parking**, submenu point **manage season parker groups** and **season parking prices 1+2)** . There must also be a customer under the menu point **manage customers** in the main menu **master data** or **season parking**.

**Step 1:**

- Switch over manual pay station to coding unit.

In order to code cards at the coding unit, first the manual pay station must be switched over to coding unit (does not apply for separate coding unit).

In the main menu **coding** or **season parking** there is the menu point **activate coding unit**. This menu point sends the coding unit **online** and the manual pay station **offline .** The coding unit then reports **in service** and shows that the coding process can start.

## **Step 2:**

### - Coding a season parker ticket

A mask is opened with the menu point **code season parking cards** in the main menu **coding** or **season parking.** This mask asks for input of the data required for coding.

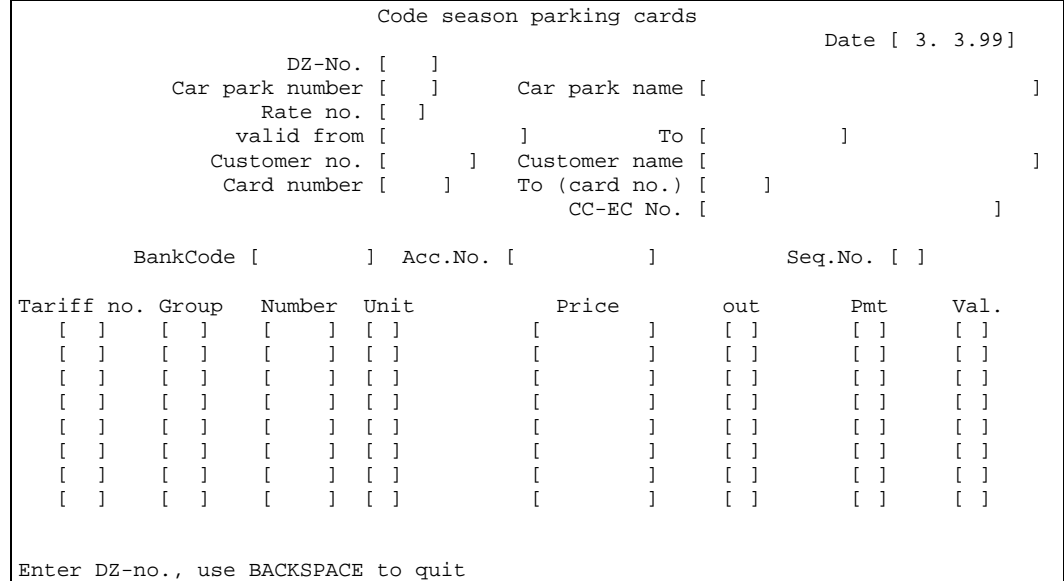

After entering the data control centre number and the car park number , the system fills in the rest of the table with the already existing prices for this data control centre and this car park. Depending on the selected rate number, it is possible to make an input in the input field **valid from** or not (val. = valid, valid with immediate effect: yes/no). If it is possible to make an input in this field, then a date in the past or in the future can be entered here. The **to** field can then be calculated. It is not possible to make an input in this field.

After entering the customer number, the corresponding name appears in the field **customer name**. It is not possible to enter the customer name, because the name has been allocated to this customer number beforehand.

In the card number field, the serial number of the season parking card is entered. This card number should not have been already issued. The query for double coding should be answered with no (unless explicitly wanted). When a 0 (zero, alpha numeric block on the keyboard) is entered, the system looks for the next free serial number.

After entering all necessary data, the season parking card can be coded in the coding unit . During the coding procedure , ensure that the magnetic strip of the season parking card is at the bottom.

## **Step 3:**

- Checking the card

After the coding process, the card can be read at the coding unit to check it. For this purpose, the menu point **read card** must be activated in the main menu point **coding** or **season parking.**

### **Step 4:**

- Switching the coding unit back to manual pay station

Once the coding process is finished, the coding unit should be switched back to manual pay station (not necessary for separate coding unit). In the main menu **coding** or **season parking** there is the menu point **activate manual pay station**. This menu point sends the manual pay station **online** and the coding unit **offline** . The manual pay station then reports **in service.**

### **Problem: After the coding process, the season parking card cannot be read, or the old data have not been overwritten.**

All cards and tickets to be coded at the coding unit must be coded with the magnetic strip at the bottom. The coding unit codes only on the lower magnetic track for security reasons. So if an uncoded card is entered with the magnetic strip at the top, the card remains unchanged, i.e. cannot be read. Cards which have already been coded would retain their data on the magnetic strip.

**Problem: Newly coded season parking cards cannot be used to drive into or out of the car park.**

1.) Check whether the cards have been coded with the parameter **outside=yes.** If this is the case, the card must be used for the first time at an entrance.

2.) Check whether the cards have been coded with the parameter **paid=no.** If this is the case, the season parking cards must first be paid at a pay station.

3.) Check whether the cards have been coded with the parameter **valid=no.** If this is the case, then the start of validity of the season parking card is probably in the future. Code the card again with the current date or with an older date as start of validity of the season parking card. Delete the old card in the menu point **delete cards**.

4.) Check for which season parking group the card has been coded. Is the season parker group entered? Does the group time allow entrance to the car park?

Change the inputs for the season parking prices or change the inputs for the season parking group. 4.) Check for which car park this card has been coded. Does the car park number coincide with the car park number of the entrance or exit?

**Problem: Newly entered prices are not to be found in the menu point "coding season parking cards".**

1.) In the mask **season parking prices 1 + season parking prices 2,** check the inputs for the data control centre and the car park. These data must coincide with the data in the mask **code season parking cards**. Make any necessary changes to the inputs in the mask **season parking prices 1 + season parking prices 2.**

2.) In the mask **season parking prices 1 + season parking prices 2,** check the input for the TCC number. All data on the season parking rates to be coded at the coding unit must be entered for TCC number 64 (all TCCs).

## **8 Coding a debit card**

### **Prerequisite :**

To code a debit card, prices must be available (main menu point **prices**, submenu point **debit card prices**). Similarly, a customer must be created or present in the main menu **master data** in the menu point **manage customers** .

## **Step 1:**

- Switch over manual pay station to coding unit.

In order to code cards at the coding unit, first the manual pay station must be switched over to coding unit (does not apply for separate coding unit).

In the main menu **coding** or **season parking** there is the menu point **activate coding unit**. This menu point sends the coding unit **online** and the manual pay station **offline .** The coding unit then reports **in service** and shows that the coding process can start.

### **Step 2:**

#### - Coding the debit card

A mask is opened with the menu point **code debit cards** in the main menu **coding .** This menu requests input of the data necessary for coding.

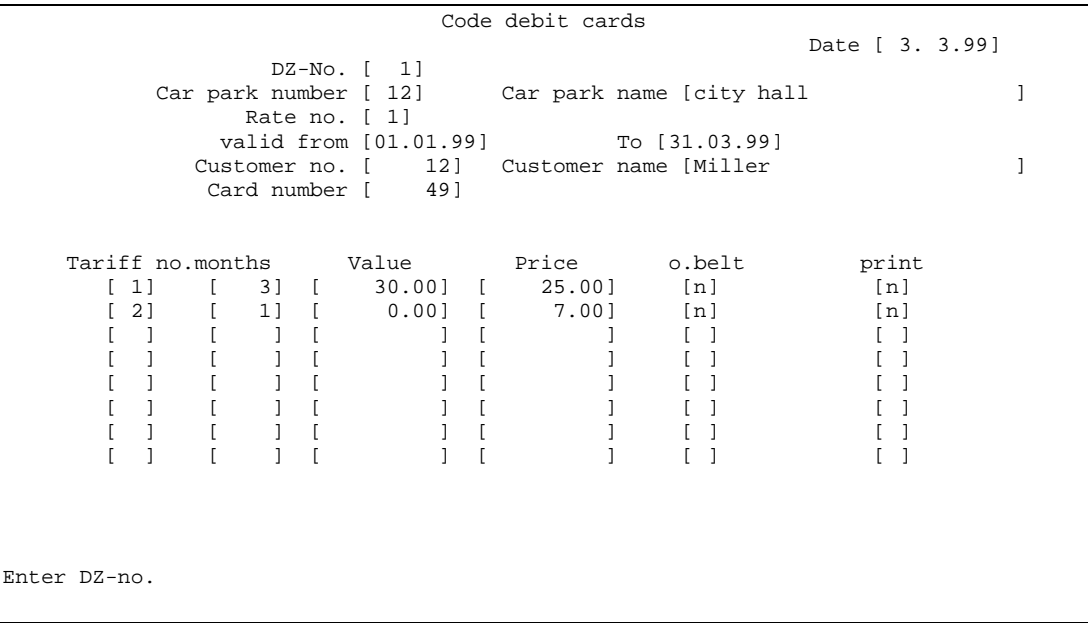

After entering the data control centre number (DZ no.) and the car park number, the system fills the mask with the debit card prices defined for this car park.

The corresponding line of the table is selected in the field rate no.

The point in time for the start of validity can be placed in the past or future as required. The end of the validity period is then calculated automatically. After entering the customer number, the corresponding customer name is filled in the field customer name. In the field card number, a previously not awarded card number can be entered. The question as to double coding should be answered with no (unless explicitly required). When a 0 (zero, alphanumerical block on the keyboard) is entered, the system looks for the next free card number. After entering all necessary data, the debit card can be coded in the coding unit. During the coding process, ensure that the magnetic strip of the debit card is at the bottom.

### **Step 3:**

- Checking the card

After the coding process, the card can be read at the coding unit to check it. For this purpose, the menu point **read card** must be activated in the main menu point **coding** or **season parking.**

### **Step 4:**

- Switching the coding unit back to manual pay station

Once the coding process is finished, the coding unit should be switched back to manual pay station (not necessary for separate coding unit). In the main menu **coding** or **season parking** there is the menu point **activate manual pay station**. This menu point sends the manual pay station **online** and the coding unit **offline** . The manual pay station then reports **in service.**

**Problem: After the coding process, the debit card cannot be read, or the old data have not been overwritten.**

All cards and tickets to be coded at the coding unit must be coded with the magnetic strip at the bottom. The coding unit codes only on the lower magnetic track for security reasons. So if an uncoded card is entered with the magnetic strip at the top, the card remains unchanged, i.e. cannot be read. Cards which have already been coded would retain their data on the magnetic strip.

**Problem: Newly entered prices are not to be found in the menu point "coding debit cards".**

1.) In the mask debit card prices**,** check the inputs for the data control centre and the car park. These data must coincide with the data in the mask **code debit cards**. Make any necessary changes to the inputs in the mask **debit card prices.**

2.) In the mask **debit card price,** check the input for the TCC number.

All data on the season parking rates to be coded at the coding unit must be entered for TCC number 64 (all TCCs).

## **9 Coding a function card**

### **Prerequisite :**

In order to code a function card, a customer (employee) must be created or present in the menu point **manage customers** in the main menu **master data** or **season parking**.

## **Step 1:**

- Switch over manual pay station to coding unit.

In order to code cards at the coding unit, first the manual pay station must be switched over to coding unit (does not apply for separate coding unit).

In the main menu **coding** or **season parking** there is the menu point **activate coding unit**. This menu point sends the coding unit **online** and the manual pay station **offline .** The coding unit then reports **in service** and shows that the coding process can start.

## **Step 2:**

- Coding a function card

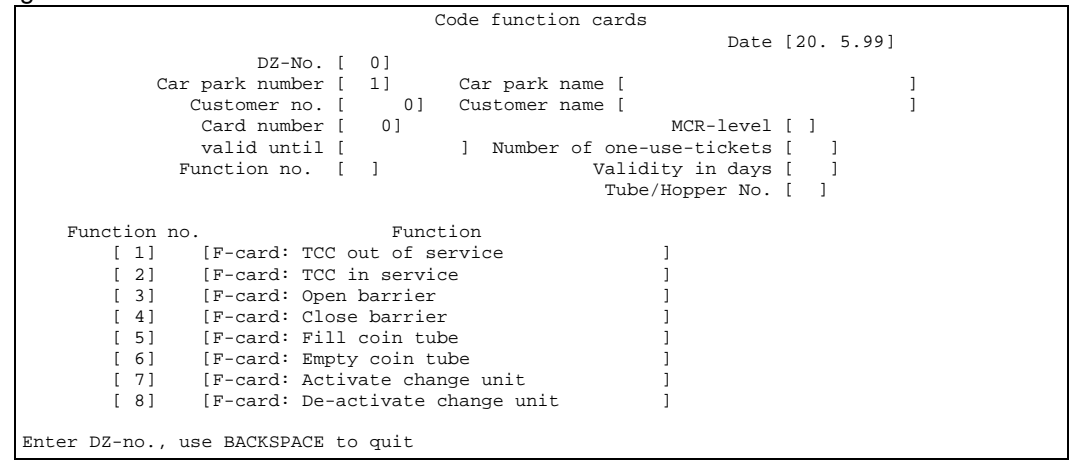

A mask is opened in the main menu **coding** with the menu point **coding function cards.** This mask requests input of the data required for coding. After entering the data control centre number and the car park number, the system fills the table with the available functions. After entering the customer number, the corresponding name appears in the field **customer name**. It is not possible to enter the customer name as the name has previously been allocated to this customer number. After this, a previously not awarded card number must be entered. When a 0 is entered (zero, alphanumeric block on the keyboard), the system looks for the next free card number. This is followed by the end of validity of the function card and the function number. The available function numbers are listed in the lower part of the input mask. When a "0" (zero) is entered, further functions are listed. The following functions are available:

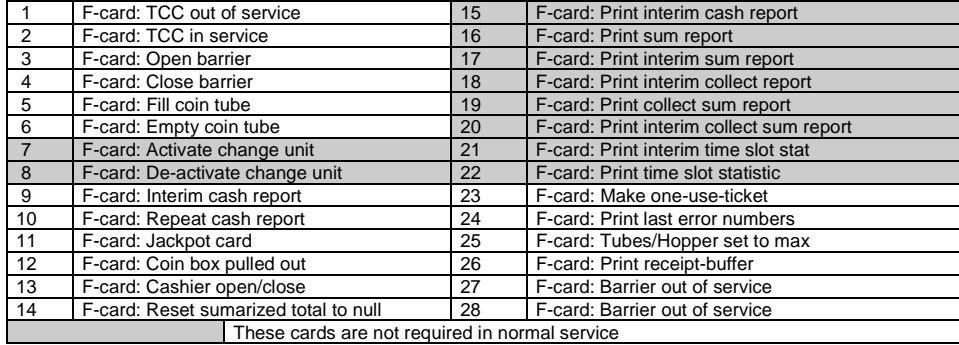

For further details on the individual functions, please consult the documentation on the function cards. After entering all necessary data, the function card can be coded in the coding unit. During the coding process, ensure that the magnetic strip of the function card is at the bottom.

## **Step 3:**

#### - Checking the card

After the coding process, the card can be read at the coding unit to check it. For this purpose, the menu point **read card** must be activated in the main menu point **coding** or **season parking.**

## **Step 4:**

- Switching the coding unit back to manual pay station

Once the coding process is finished, the coding unit should be switched back to manual pay station (not necessary for separate coding unit). In the main menu **coding** or **season parking** there is the menu point **activate manual pay station**. This menu point sends the manual pay station **online** and the coding unit **offline** . The manual pay station then reports **in service.**

#### **Problem: After the coding process, the function card cannot be read, or the old data have not been overwritten.**

All cards and tickets to be coded at the coding unit must be coded with the magnetic strip at the bottom. The coding unit codes only on the lower magnetic track for security reasons. So if an uncoded card is entered with the magnetic strip at the top, the card remains unchanged, i.e. cannot be read. Cards which have already been coded would retain their data on the magnetic strip.

### **Problem: Newly coded function cards are rejected with the message "car park number invalid".**

Check for which car park this card has been coded. Does the car park number coincide with the car park number of the entrance or exit?

## **10 Coding a congress ticket**

## **Prerequisite :**

In order to code a congress ticket, prices must be available (main menu point **prices**, submenu point **congress ticket prices)**.

### **Step 1:**

- Switch over manual pay station to coding unit.

In order to code cards at the coding unit, first the manual pay station must be switched over to coding unit (does not apply for separate coding unit).

In the main menu **coding** or **season parking** there is the menu point **activate coding unit**. This menu point sends the coding unit **online** and the manual pay station **offline .** The coding unit then reports **in service** and shows that the coding process can start.

## **Step 2:**

### - Coding the congress ticket

A mask is opened with the menu point **code congress tickets** in the main menu **coding.** This mask requests input of the data required for coding.

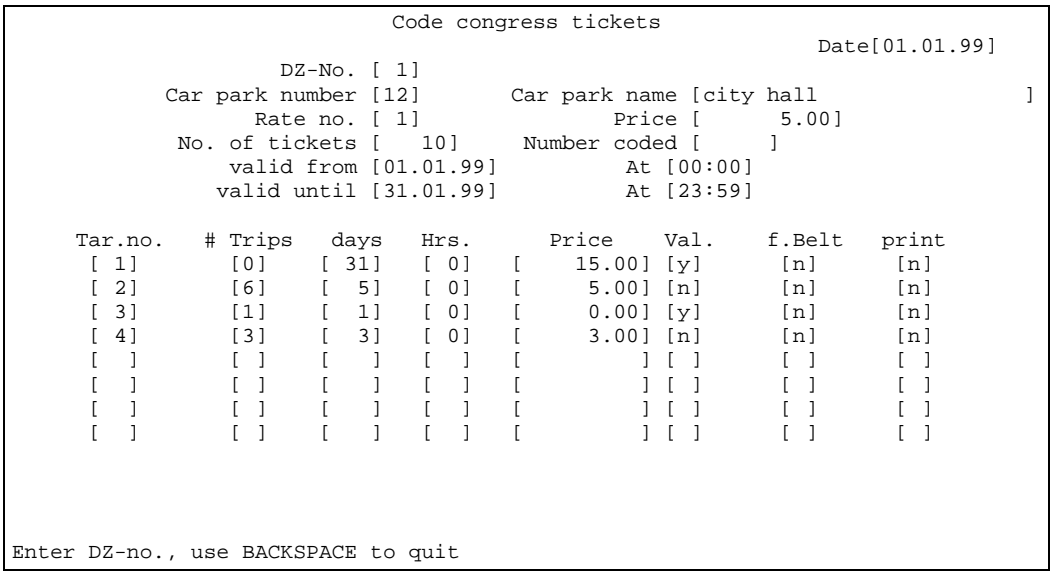

After entering the data control centre number and the car park number, the system fills in the lower table with the already existing prices for this data control centre and this car park.

In the field **no. of tickets** the number of congress tickets to be coded is entered. The field **number coded** shows how many cards have already been coded during the coding process. It is not possible to make inputs in this field.

Depending on the selected rate number, inputs in the input field **valid from** are possible or not (val=valid, immediately valid: yes/no). If input is possible, then a date in the past or in the future can be entered here. The **until** field is then calculated, as the validity duration is stipulated by the rate number. It is not possible to make any inputs in this field. After entering all necessary data, the congress ticket can be coded in the coding unit. During the coding process, ensure that the magnetic strip of the congress ticket is at the bottom.

## **Step 3:**

- Checking the card

After the coding process, the card can be read at the coding unit to check it. For this purpose, the menu point **read card** must be activated in the main menu point **coding** or **season parking.**

## **Step 4:**

## - Switching the coding unit back to manual pay station

Once the coding process is finished, the coding unit should be switched back to manual pay station (not necessary for separate coding unit). In the main menu **coding** or **season parking** there is the menu point **activate manual pay station**. This menu point sends the manual pay station **online** and the coding unit **offline** . The manual pay station then reports **in service.**

#### **Problem: After the coding process, the congress ticket cannot be read, or the old data have not been overwritten.**

All cards and tickets to be coded at the coding unit must be coded with the magnetic strip at the bottom. The coding unit codes only on the lower magnetic track for security reasons. So if an uncoded card is entered with the magnetic strip at the top, the card remains unchanged, i.e. cannot be read. Cards which have already been coded would retain their data on the magnetic strip.

### **Problem: After starting the coding process, the coding unit goes out of service and offline.**

Check whether the selected rate codes the congress tickets from the belt (**f.Belt =yes).** ensure that either the ticket belt has been inserted in the coding unit, or choose another rate.

## **11 Setting car park occupancy**

## **General:**

In the main menu **car park control** there is the submenu point **set car park occupancy.** Here it is possible to correct the maximum number of parking spaces, the values at which the signs change from **car park free** to **car park occupied**, together with the actual occupancy of the car park. It can be necessary to make corrections for example in the event of failure of entrances or exits so that the parkers leave the car park unregistered. Car park occupancy should preferably be checked during periods when the car park is practically empty, or when there are no season parkers parking in the car park.

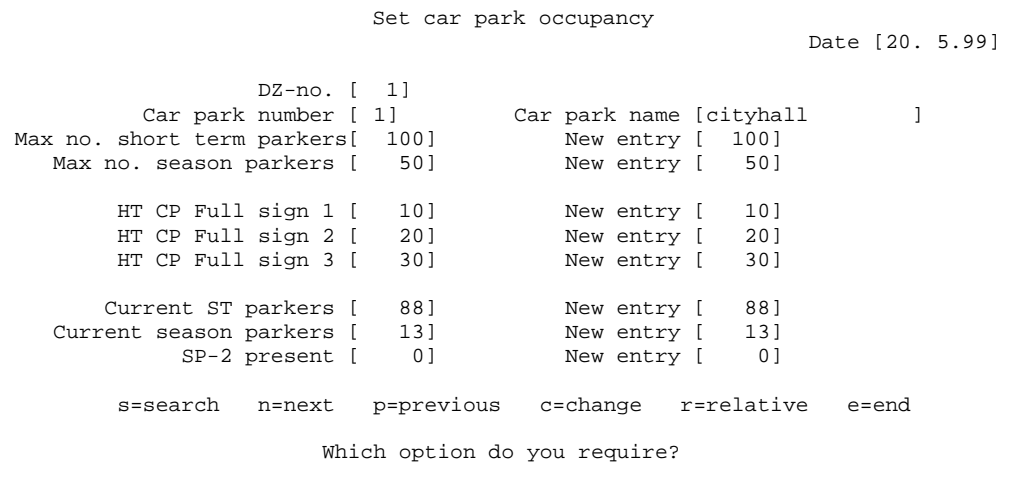

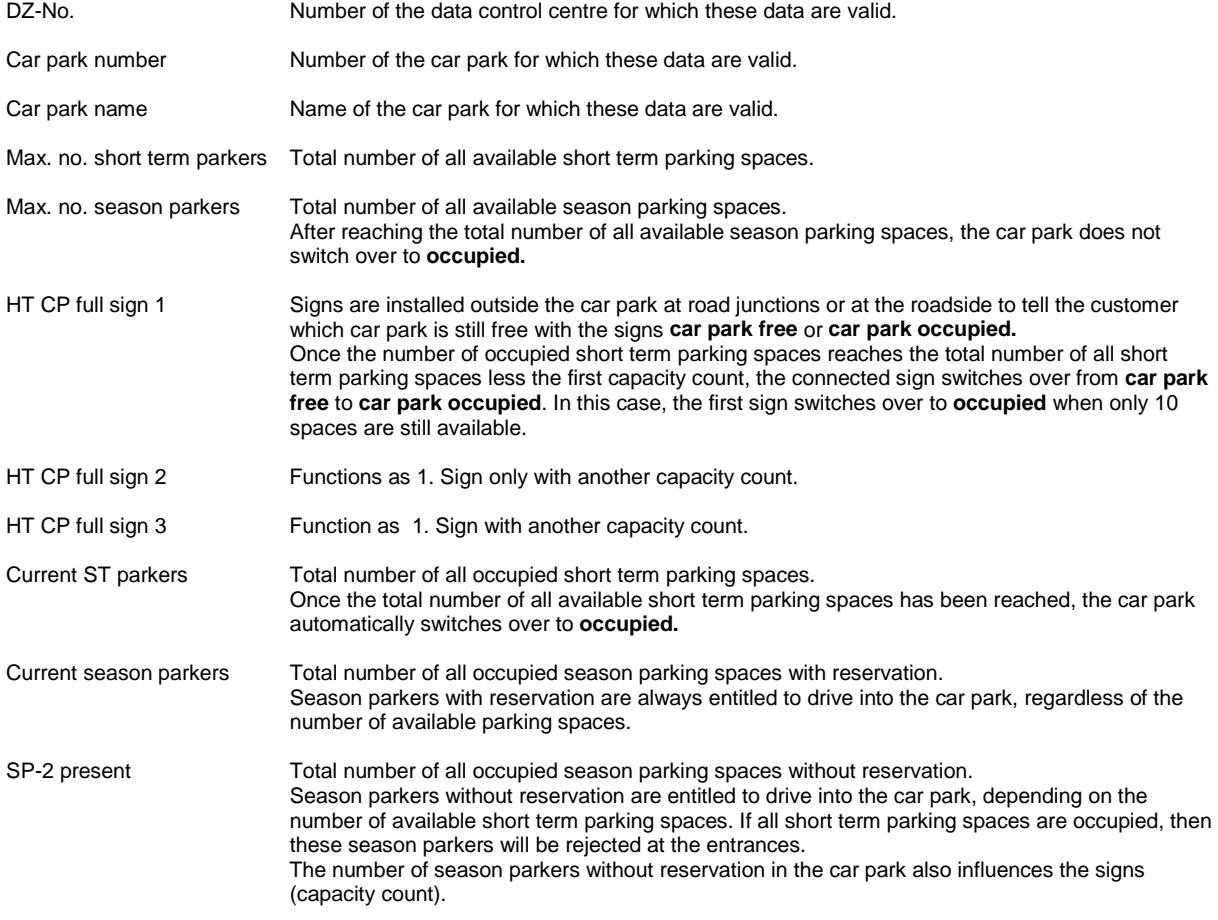

### **Procedure for changing the current capacity counter :**

- 1.) In the main menu **car park control,** select the submenu point **set car park occupancy**.
- 2.) Use the options "n"=next, "p"=previous or "s"=search to select the required car park.
- 3.) You can now enter the current capacity counter either as absolute (total number) or relative figure. "relative"= With the option "r"=relative, the cursor jumps to the input field **Current ST parkers → New entry**. Here you have the possibility of entering the relative change (positive or negative change) with the corresponding mathematical sign (+ or -). If you make the input without specific sign, the system presumes that this is a positive change. Press the **RETURN** or **enter** key to confirm. The cursor then jumps to the input field **Current season parkers → New entry**. Possible inputs here correspond to the input field **Current ST parkers → New entry**. The same applies to the input field **SP-2 present → New entry**. After confirming the input in the last field, the counters are adopted.
	- "absolute"= With the option "c"=change, the cursor jumps to the input field **Max. no. short term parkers → New entry**. Confirm this field without making an input by pressing the **RETURN** or **enter** key. The cursor jumps to the field **Max. no. season parkers → New entry**. Confirm the fields **Max. no. season parkers → New entry**, **HT CP full sign 1→ New entry**, **HT CP full sign 2→ New entry** and **HT CP full sign 3 → New entry** without making any inputs by pressing the **RETURN** or **enter** key. The cursor then jumps to the input field **current ST parkers → New entry**. Here you can enter the new absolute occupancy of the short-term parking spaces. Confirm the input with the **RETURN** or **enter** key. The cursor then jumps to the input field **Current season parkers → New entry**. Here you can enter the new absolute occupancy of the season parking spaces. Confirm the input with the **RETURN** or **enter** key. The cursor then jumps to the input field **SP-2 present → New entry**. Here you can enter the new absolute occupancy of season parking spaces without reservation. Confirm your input with the **RETURN** or **enter** key.
		- After confirming the input in the last field, the new counters are adopted.
- 4.) Close the mask **set car park occupancy** with the option "e"=end.

### **Procedure for changing the capacity count (signs) :**

- 1.) In the main menu **car park control,** choose the submenu point **set car park occupancy.**
- 2.) Use the options "n"=next, "p"=previous or "s"=search to select the required car park.
- 3.) With the option "c"=change, the cursor jumps to the input field **Max. no. short term parkers → New entry**. Confirm this field without making any inputs by pressing the **RETURN** or **enter** key. The cursor jumps to the field **Max. no. season parkers → New entry**. Confirm the field **Max. no season parkers → New entry** again with the **RETURN** or **enter** key. In the field **HT CP full sign 1→ New entry**, you can enter a new capacity count. Confirm your input with the **RETURN** or **enter** key. You can then change the inputs in the fields **HT CP full sign 2 → New entry** and **HT CP full sign 3 → New entry**. The following input fields are again confirmed with the **RETURN** key.
- 4.) Close the mask **set car park occupancy** with the option "e"=end.

#### **Procedure for changing the total count:**

- 1.) In the main menu **car park control,** choose the submenu point **set car park occupancy.**
- 2.) Use the options "n"=next, "p"=previous or "s"=search to select the required car park.
- 3.) With the option "c"=change, the cursor jumps to the input field **Max. no. short term parkers → New entry**. In the field **Max. short term parkers → New entry** you then have the possibility of entering a new number of parking spaces.

Confirm your input with the **RETURN** or **enter** key. The cursor jumps to the field **Max. no. season parkers → New entry**. In this field you can then enter a new number of parking spaces for the season parkers. Confirm your input with the **RETURN** or **enter** key.

- The following input fields are again confirmed with the **RETURN** key.
- 4.) Close the mask **set car park occupancy** with the option "e"=end.

## **12 Displaying/printing the cash book**

## **General :**

The cash book records all sums resulting from example from emptying the pay stations and from the sale of cards and tickets. These data are constantly recorded. Under the menu point **Cash book display/print** in the main menu **Lists (technical)**, you have the possibility of restricting the scope of data to be displayed.

```
Cash book display/print
                                                   Date [20. 5.99]
 DZ-no. [ 1]
 Tcc-number (0=all) [ 0]
                    Car park number (0=all) [ 1]
                          Report from date [20/ 5/1999]
                                    Time [00.00]
                           Report to date [20/ 5/1999]
                                    Time [17.39]
                 Ammounts alternate currency [n]
                 (T)erminal (P)rinter (F)ile [T]
                  Input correct (y/n) ? [y]
```
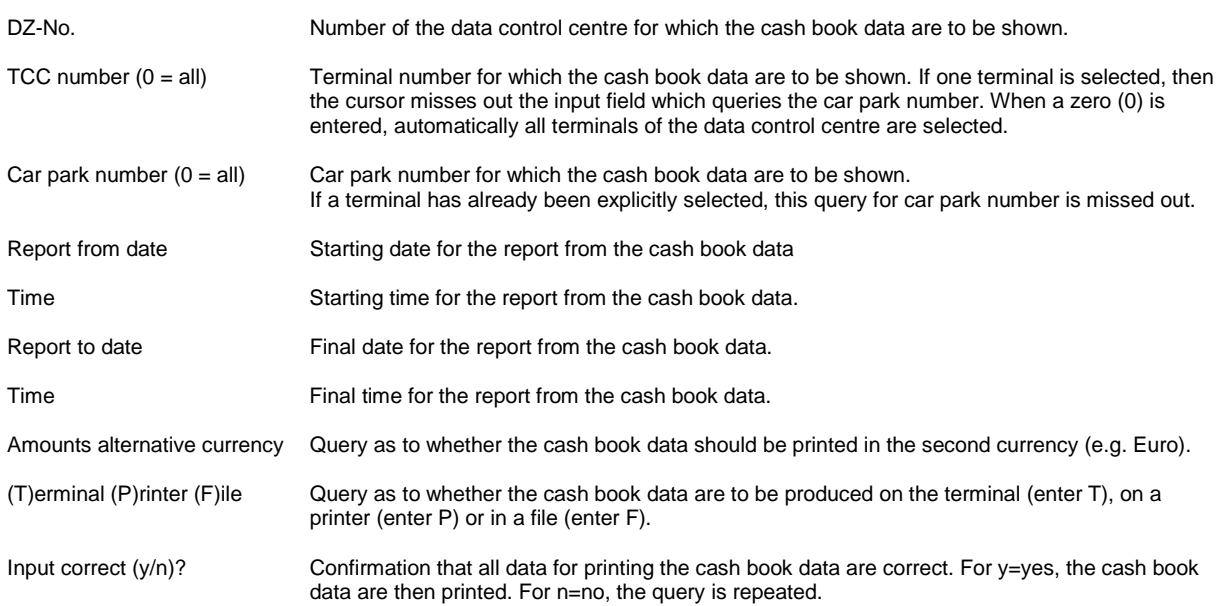

## **Explanation of the cash book printout:**

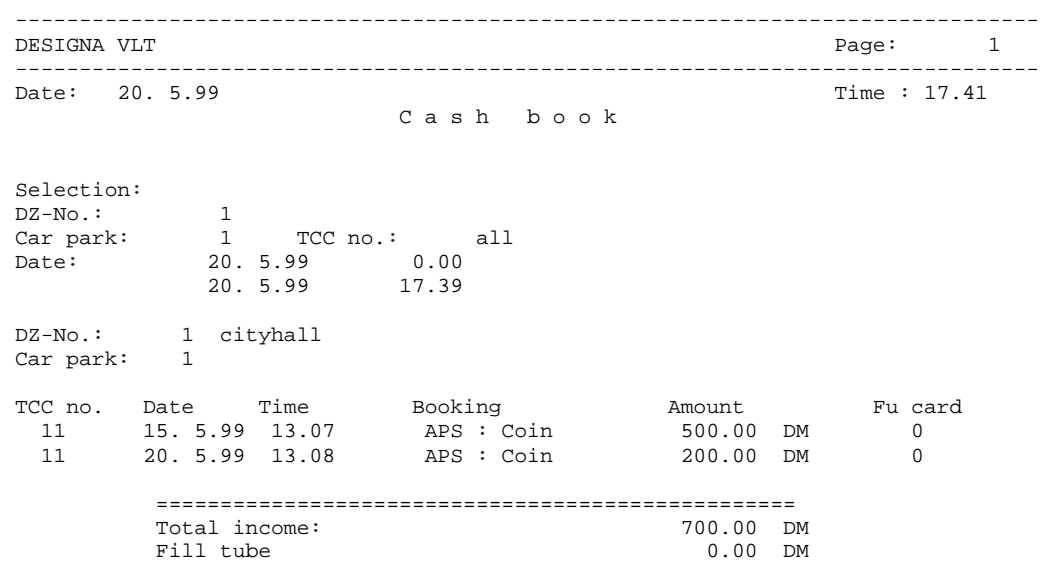

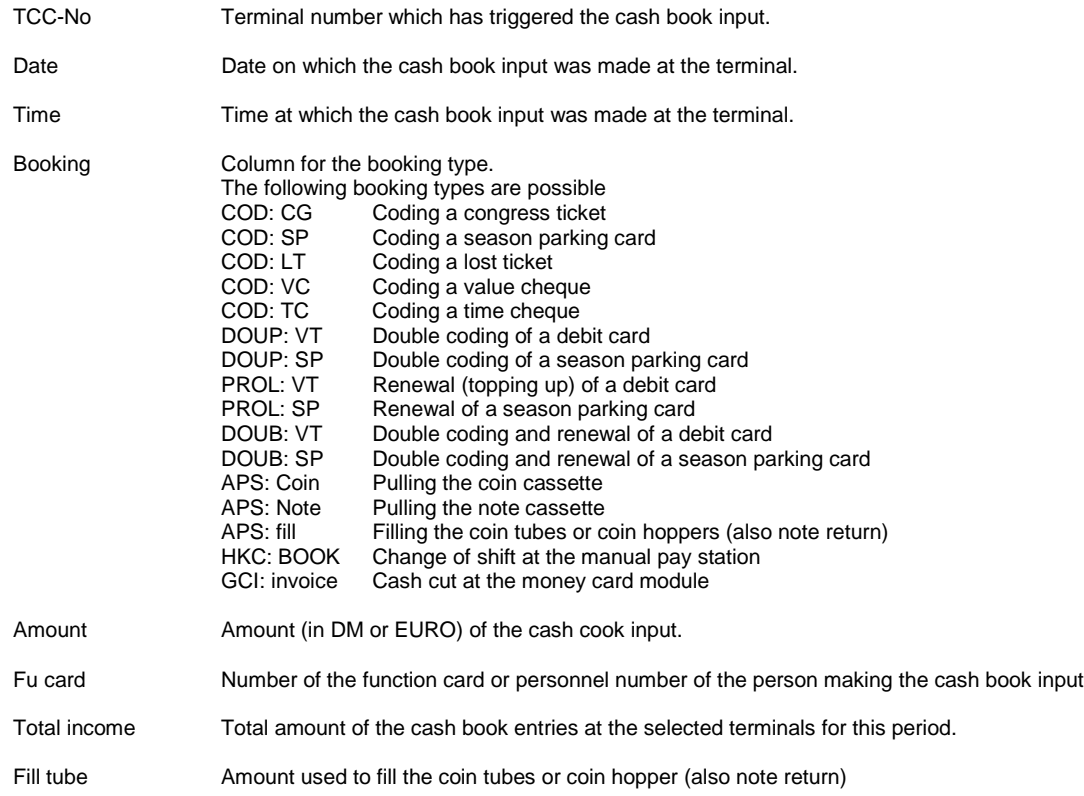

## **13 Shift report**

## **General :**

A shift report records all data in the car park for a defined period of time (i.e. from the start to the end of the shift). A shift report can contain the data of one or several car parks optionally. The period for which the shift report is drawn up can be freely selected. On changing shift, this automatically ends the current shift and starts the begin of the new shift. Compiled shift reports can be summarised as required to a summary shift report for a freely selected period of time.

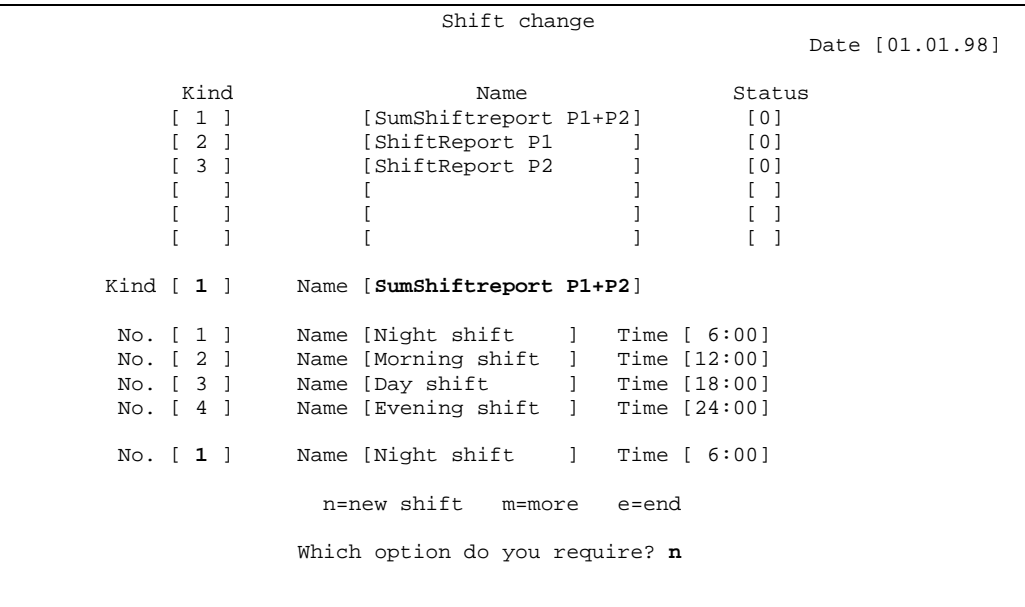

### Explanation:

Kind This column shows the number of the various kinds of shift report.

Name This column shows the names of the various kinds of shift report.

Status This display field currently has no function.

- No. Column of the available shift times.
- Name Designation of the individual shift times
- Time Column for the individual shift times.

### **Procedure for changing shift.**

- 1.) In the main menu **Lists (clerk)** , select the submenu point **Activate shift change.**
- 2.) Select option "n"=new shift. You will be asked to select one of the defined shift report kinds. The shift report kinds stipulate for which car parks a shift change takes place (closing the old and opening the new shift). After selecting the kind of shift report, the cursor jumps to the input field No. Depending on the time of day, the system will suggest the designation for your current shift. This designation later appears on the shift report. Another designation can be selected if required.
- After selecting the shift designation, the shift change takes place automatically.
- 3.) Quit the mask with the option "e"=end.

```
View system report
                                                                         Date [01.01.98]
Kind of system report [ 1 ] Name [SumShiftreport ]
           Type [1] Name [Night Shift ]<br>Shift number [ 12] Date [01.01.98] [00:00]
                                           Date [ 01.01.98 ] [ 00:00 ]<br>Date [ 01.01.98 ] [ 05:59 ]
                                           Date [01.01.98]
             Printout lines with zero-value? [n]
                                    Long report [n]
                   Output to printer/terminal [D]
Kind Name
                          [ 1 ] [SumShiftreport P1+P2]<br>[ 2 ] [ShiftReport P1 ]
                                                 [ShiftReport P1 ]
                          [ 3 ] [ShiftReport P2 ]
[ ] [ ] [ ] [ ] [ ] [ ] [ ] [ ] [ ] [ ] [ ] [ ] [ ] [ ] [ ] [ ] [ ] [ ] [ ] [ ] [ ] [ ] [ ] [ ] [ ] [ ] [ ] [ [ ] [ ] [ ] [ ] [ ] [ ] [ ] [ ] [ ] [ ] [ ] [ ] [ ] [ ] [ ] [ ] [ ] [ ] [ ] [ ] [ ] [ ] [ ] [ ] [ ] [ ] [ ] [ [ ] [ ] [ ] [ ] [ ] [ ] [ ] [ ] [ ] [ ] [ ] [ ] [ ] [ ] [ ] [ ] [ ] [ ] [ ] [ ] [ ] [ ] [ ] [ ] [ ] [ ] [ ] [  c=collected report b=Shift report i=interim report m=more e=end
                           Which option do you require? b
```
## **Explanation :**

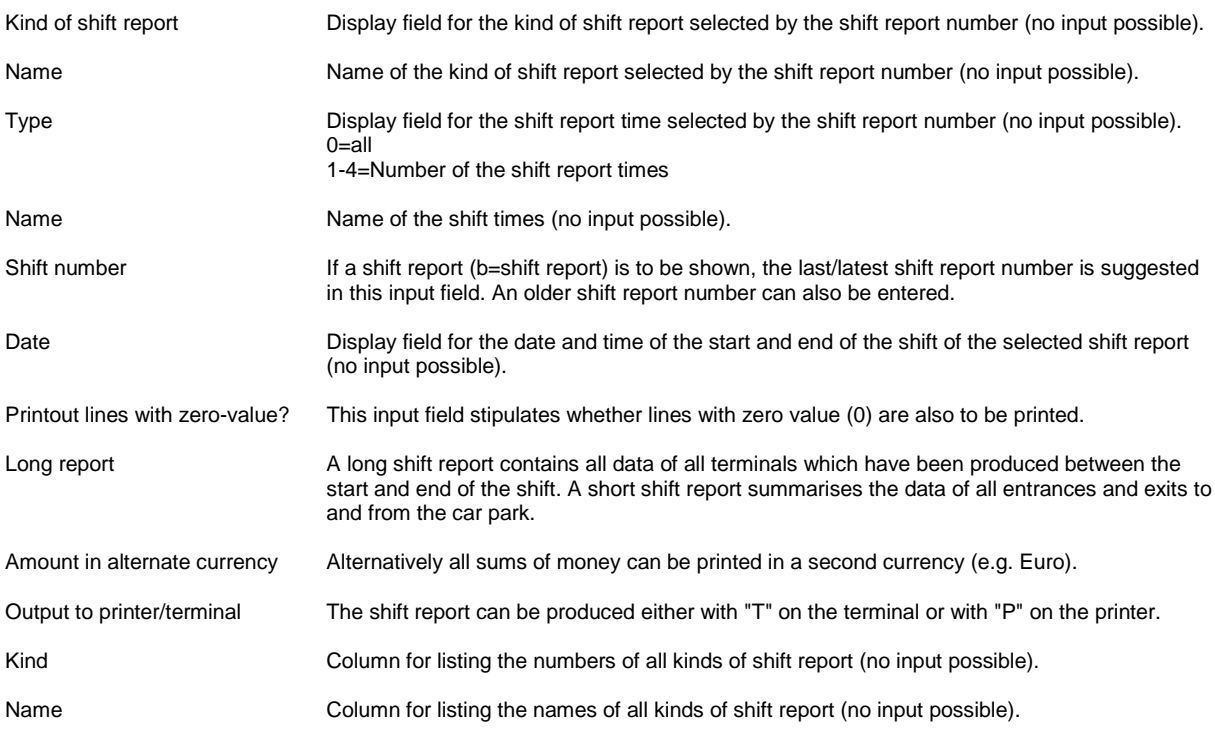

#### **Procedure for listing/printing a shift report :**

1.) In the main menu **lists (clerk)** , select the submenu point **print/display shift report.**

- 2.) After entering the option "b"=shift report, the cursor jumps to the field **shift number**. The system already enters the shift number of the last concluded shift. It is also possible to enter older shift numbers.
- 3.) You can now delete all lines in the shift report with a zero value (**printout lines with zero-values=y**).
- 4.) If a "y"=yes is entered in the input field **long report**, then a detailed report is produced.
- 5.) You have the possibility of producing all sums of money in Euro in the input field **Amount in alternate currency.**
- 6.) The report can be produced alternatively on a printer or on the terminal.
- 7.) For displaying on the terminal, the enter (**RETURN)** key can be pressed to scroll on a page.
- 8.) The mask is then automatically closed.

## **14 Managing personnel and password**

## **General :**

In order to ensure that only authorised persons work with the system, every user is expected to log in at the start of work and log out again at the end of work. Certain (safety-relevant) menu points can then be deactivated, depending on the user. If the window terminal (PWT) is not being used, after logging out only the log-in mask should appear on the screen. Prerequisite for this is that every user (employee) is entered in the system.

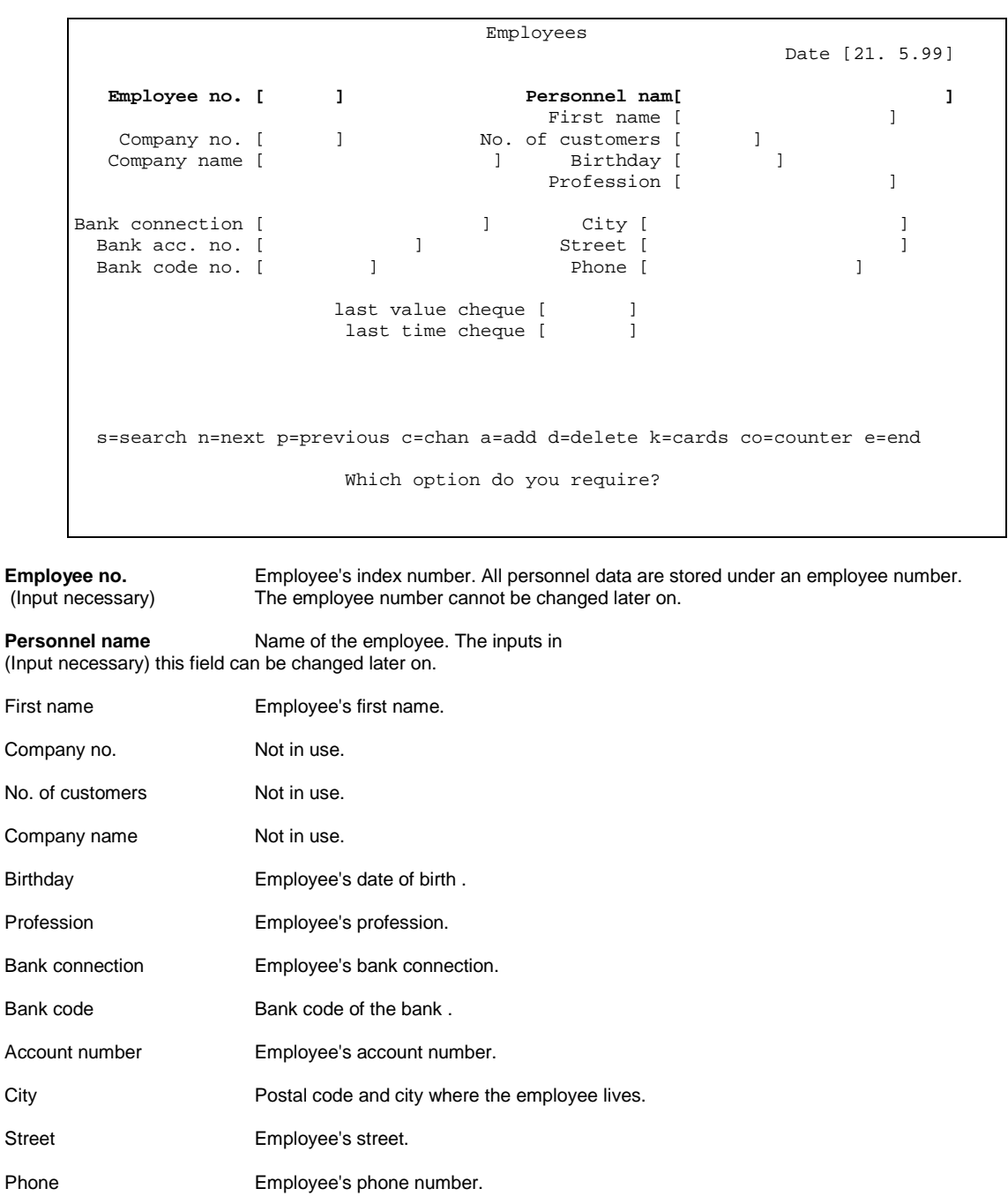

Last value check Not in use. Last time cheque Not in use.

## **Procedure for creating a new employee:**

- 1.) In the main menu point **master data**, the submenu point **manage personnel** is opened.
- 2.) Add a new data record with "a"=add. First enter the employee number.
	- The employee number can be freely chosen between 1 and 5000. If the selected number has already been used, then the input is interrupted with a fault message.
- 3.) Input of the employee's surname is obligatory. All other details are optional.
- 4.) Leave the input mask with "e"=end.
- 5.) The employee must then be given a password.

### **Procedure for changing personnel data:**

- 1.) In the main menu point **master** data, the submenu point **manage personnel** is opened.
- 2.) Press "c"=change for the cursor to jump to the name input field.
- If the input is not to be changed, confirm with the **RETURN** key.
- 3.) After making the change, leave the input mask with "e"=end.

ENo. Selected employee number. Surname Surname of the selected employee. Password Password (not shown). When an input is made in this field, only the cursor position is shown. Level The level indicates which menu points appear on the terminal for this employee. The allowed levels are between 0 and 255. Level 0 has the highest authorisation and level 255 the lowest. Group The range of values is between 0 and 32. The group stipulates which kind of menu points are displayed for this employee. The following groups are pre-defined:<br> $32 =$ Service  $32 =$  Service<br> $31 =$  Hotline  $31 =$  Hotline<br> $28 =$  Clerk  $28 =$  Clerk<br> $24 =$  Car n  $24 =$  Car park personnel<br>  $20 =$  Car park technical Car park technical Changing of password complementory When a 1 is entered here (1=yes), the employee will be asked to change his own password next time he logs in to the system. The new password will be queried twice to check that there are no input faults. This is recommended to give a new employee the possibility of selecting his own password. The parameter changes automatically to 0 (0=no) after the corresponding employee has logged in. Deleting of password allowed This stipulates whether the employee is entitled to delete his own password in order to define a new password. (1=yes,**recommended :0=no**). Changing of groups allowed This stipulates whether the employee is entitled to change his own group definition. (1=yes,**recommended :0=no**). Changing of levels allowed This stipulates whether the employee is entitled to change his own level definition. (1=yes,**recommended :0=no**). Changing of status allowed This stipulates whether the employee is entitled to change his own status (all data in this mask). (1=yes,**recommended :0=no**). Manage passwords Date [21. 5.99]  $ENO.$  [ ] Surname [ ] ] First name [ ] ============================================================= Password [ ] Level [ ] Group [ ] Changing of password complementory [ ] Deleting of password allowed [ ] Changing of groups allowed [ ] Changing of levels allowed [ ] Changing of status allowed [ ] c=change r=rights d=delete n=next p=previous s=search e=end Which option do you require?

#### **Procedure for creating a new password:**

- 1.) Once the new employee has been entered in the menu point **manage personnel** , the rights have to be defined in the submenu **manage passwords** in the main menu **master data.**
- 2.) Use the option "s"=search to enter the employee number of the new employee in the input field ENo.
- 3.) When the new data record is shown in the mask, the previous password has to be deleted with the option "d"=delete and a new password entered.

**Recommendation:** This should be a provisional (dummy) password (e.g. company name), as the new employee enters his own password the next time he logs in to the system.

4.) The level and group is stipulated with "r"=rights. The status information is then entered in the system. Recommendation:

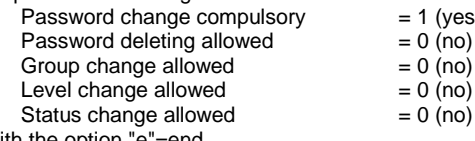

- 5.) Leave the input mask with the option "e"=end.
- 6.) After you have logged out, the new employee can log in.
- 7.) First, the new employee has to enter his own name in the input field name (paying attention to capitals and small letters). This is the same name as entered in the menu point **manage personnel.** You will then be asked by the system to enter your password. This is the provisional (dummy) password. The system then asks you to enter a new password. This input is concealed, i.e. for safety reasons the password cannot be seen on the monitor. In order to avoid typing errors, the password has to be entered again. If the repeated input of the password was correct, the actual log-in procedure can proceed. Confirm the name with the **RETURN** key and enter the new password.

#### **Procedure for changing the rights (level/group):**

- 1.) Ensure that you are entitled to change your own rights or the rights of the employee concerned (level change allowed =  $1$  (yes)).
- 2.) In the main menu master data, select the menu point manage passwords.
- 3.) Select the required data record (employee) with the options "s"=search, "n"=next or "p"=previous.
- 4.) Use the option "r"=rights for the cursor to jump to the level field. After entering a new level or confirming the existing level, the cursor jumps to the group field. After entering a new group or confirming the existing group, you have the chance of changing the status information.
- 5.) Leave the input mask with the option "e"=end. The changes are active after the next logging in procedure for the employee concerned.

#### **Procedure for changing the password:**

- 1.) Ensure that you are entitled to change your own rights or the rights of the employee concerned (level change allowed  $= 1$  (yes)).
- 2.) In the main menu master data, select the menu point manage passwords.
- 3.) Select the required data record (employee) with the options "s"=search, "n"=next or "p"=previous.
- 4.) Use the option "d"=delete for the cursor to jump to the field password. Enter your new password. If this is not your own password, it is recommended to use a temporary password for safety reasons. You then have the chance of setting the status "password change compulsory" to 1 (1=yes) with the option "r"=rights". The employee then has the possibility of entering his own password which is only known to him.
- 5.) Leave the input mask with the option "e"=end. The changes are active after the next logging in procedure for the employee concerned.

## **15 Keyboard**

The "PM 100 Window Terminal" user interface has some key functions which are the same for all menus and masks. These key functions are only mentioned in the chapters when their functions deviate from those described here, or are particularly important.

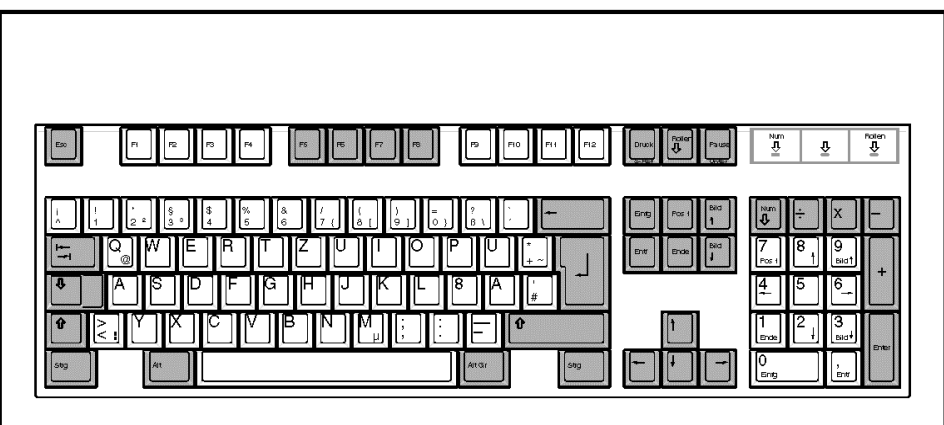

### **"Plus" key**

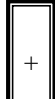

The "plus" key of the number block fades the menu line on and off. The last processed menu is accessed. When the "plus" key is pressed without ending the active mask, the system opens a new window in the foreground and allocates it the next higher function key (F1...F9). The system has nine windows. When all nine windows are occupied, it is not possible to activate any more functions. The number of the displayed window is shown in the right hand bottom corner of the screen.

### **"Minus" key**

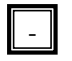

When the "minus" key is pressed, a frame with the window number is placed around the current window, or the frame is removed again.

## **"ESC" key**

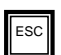

The "ESC" key fades the menu line out again.

## **Function keys "F1...F9"**

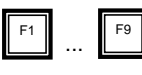

The function keys "F1...F9" bring the corresponding window with the same number into the foreground.

### **Function key "F10"**

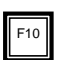

The function key "F10" switches between the active window and the window with a list of the system messages. If there are more system messages then can be shown on the screen, you can scroll upwards with the keys <Ctrl><Screen1> to show older system messages. Use the keys <Ctrl><Screen↓> to scroll down again.

### **Cursor keys**

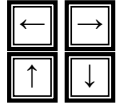

The cursor keys  $\langle\rightarrow\rangle$ ,  $\langle\rightarrow\rangle$  can be used to change between the main menus in the menu line. Depending on access authorisation, there are more main menus than space on the screen, so that the menu line can be scrolled horizontally when the edge of the screen has been reached. Use the cursor keys <↑>, <↓> to change between the individual submenus in the main menus.

## **"ENTER" key (RETURN)**

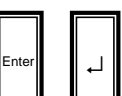

The "enter" key is used to call the submenus in the main menus and to confirm the data in the input fields of the masks.

## **"Backspace" key**

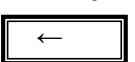

The backspace key is used to jump back one input field in the masks. When the backspace key is pressed in the first input field, the system leaves the mask and returns to the main menu.

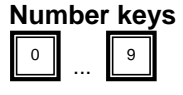

The number keys are used for quick input of numbers. Please check that the "Num" key is switched on (the LED "Num" on the keyboard lights up). If this key is not switched on, then the number keys have other functions.

## **16 Refilling short term parking tickets or chips**

### **General:**

The store of tickets or chips for short term parkers at the entrances is limited. The ticket version has 5000 paper tickets in a storage box. The storage container (hopper) of a chip coin entrance has capacity for approx. 2300 chips. When this store at the entrances needs to be refilled depends on the number of short term parkers who have driven into the car park. Before the store comes to an end, a fault message is sent to the data control centre. In the ticket version, about 100 tickets are left when this message is produced, or approx. 250 chips in the case of the chip version. Once the store has been exhausted, it is still possible for debit cards, season parking cards and congress tickets to be used to drive into the car park.

#### **Procedure for re-filling the short term parking tickets:**

- 1.) Open the door of the entrance terminal and remove the old ticket box. The remaining tickets can be used for producing congress tickets, replacement tickets etc. at the manual pay station. You can also use the tickets at the automatic pay station in order to fill the storage box of lost tickets.
- 2.) Open the new box at the top. A small opening must be visible on the underneath. This opening is intended for the lack-of-tickets sensor (micro switch) in the receptacle for the ticket box.
- 3.) Remove the cardboard straps from around the box. These could prevent automatic conveyance of the ticket belt.
- 4.) Introduce the start of the ticket belt into the rear part of the Multikon. Be sure that the magnetic stripe is faced down. The first two rollers of the Multikon must grasp the first ticket of the ticket belt. Ensure that there are no hindrances in the way of the ticket belt.
- 5.) Press the thread-in ticket (test ticket) button on the lateral control plate of the Multikon. Check the ticket cut and the print of the ticket printer. If necessary, adjust the ticket cutting function respectively ticket printer (see maintenance instructions).
- 6.) Check the degree of contamination in the Multikon. Clean the Multikon as required by blowing out or sucking out the paper remains (see maintenance instructions).
- 7.) Check the contrast in the display at the entrance. Adjust the contrast if required (see maintenance instructions). Check the contrast from the angle at which the car driver will be looking.
- 8.) Check the sensitivity of the presence loop and the closing loop. If necessary, calibrate the two loops (see maintenance instructions).
- 9.) Close the door of the entrance terminal again.
- 10.)Empty the ticket box at the exit point.

#### **Procedure for refilling the short term parker chips:**

- 1.) Open the lateral cover of the exit terminal and remove the container for the chips. If necessary, tip the chips in a bucket and replace the chip container.
- 2.) Open the door of the entrance terminal. Pull out the unit on which the read/write unit and the hoppers are mounted.
- 3.) Fill the chips into the funnel over the hopper. ensure that the funnel is not over full, otherwise the unit cannot be pushed back into position.
- 4.) Press the thread-in ticket (test ticket) key on the lateral control plate of the read/write unit. Ensure that the coding procedure works perfectly.
- 5.) Check the degree of contamination of the read/write unit. If necessary, clean the read/write unit by blowing through (see maintenance instructions).
- 6.) Check the contrast in the display at the entrance. Adjust the contrast if required (see maintenance instructions). Check the contrast from the angle at which the car driver will be looking.
- 7.) Check the sensitivity of the presence loop and the closing loop. If necessary, calibrate the two loops (see maintenance instructions).
- 8.) Close the door of the entrance terminal again.

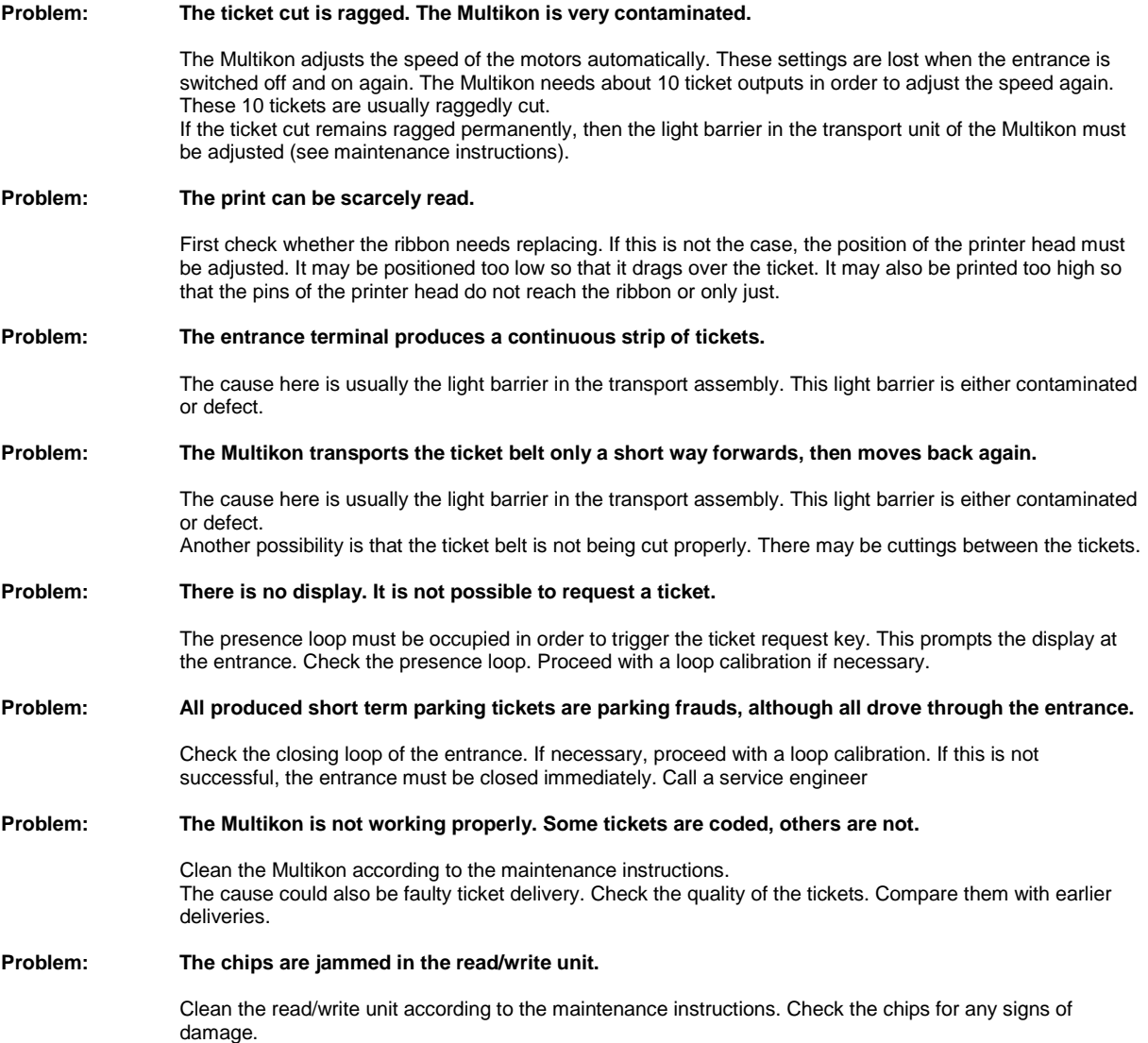

## **17 Re-filling with change.**

### **General:**

The automatic pay stations automatically fill their change stores with every payment. Under certain circumstances, bottlenecks with certain kinds of coins are possible for certain rates or certain payment modes by the customers. In this case, the store of change has to be refilled at the pay station by hand.

## **Procedure for filling the change store:**

- 1.) Introduce the function card **fill tube** in the pay station Multikon.
- 2.) The pay station display shows the amount of coins to be inserted in each channel.
- 3.) Insert the coins in the coin slot. The display changes accordingly. Too many coins and counterfeits are rejected in the return tray.
- 4.) End this procedure by pressing the cancel (©) key. This is followed by a printout by the receipt printer.

#### **Procedure for changing the hoppers:**

- 1.) Open the pay station and remove the empty or nearly empty hopper.
- 2.) Replace the empty or nearly empty hoppers by means of a new hopper filled to the maximum level.
- 3.) Close the pay station and insert the function card **set tube/hopper level** for the replaced hopper numbers in the pay station Multikon.

### **Procedure for filling the change store by hand to the maximum level:**

- 1.) Open the pay station and fill the tubes or hoppers to the maximum level. 2.) Close the pay station and insert the function card **set tube/hopper level** for the filled hopper or tube numbers in
	- the pay station Multikon.

#### **Procedure for emptying the tubes or hoppers**

- 1.) Insert the function card **empty tubes** in the pay station Multikon. The total change store is then emptied into the end cassette. The counter statuses in the tubes or hoppers are updated accordingly.
- 2.) It is possible for the system to make payment mistakes, so that there could be more coins in the tubes or hoppers. In this case, the counter status of the pay station deviates from the actual counter status of the coins. In order to empty these remaining coins in the end cassette, the function card **Jackpot** can be used. The counter statuses are not updated.

**Problem: How can I find out the maximum levels in the tubes or hoppers?** The maximum levels are configured in the system. Ask your service engineer. **Problem: The pay station does not pay out any change.** Check the level of the change store. Fill as required. When there is not enough change, the pay station display shows the message "please pay the right amount."

## **18 Pulling the end cassette**

## **General:**

The coin end cassette is used for the money which could not be used to fill the change store. Maximum levels are defined for all end cassettes (for both coins and notes). Once these maximum levels are reached, a fault message is passed on to the data control centre. Operation of the pay station is not impaired.

### **Procedure for pulling the coin end cassette (APS Basic)**

- 1.) Open the door of the pay station and in the lower part of the pay station, open the door to the end cassette.
- 2.) Lock the end cassette by pushing the key into the end cassette and turning clockwise. On turning the key, the
- printout of a report is triggered. The end cassette can now be pulled out of the pay station by grasping the handle. 3.) The end cassette is locked when it is pulled out of the pay station. It can only be opened or emptied by means of a second key on the back. After emptying the end cassette, it is closed again and the key removed from the back.
- 4.) If there is a second end cassette, it can now be pushed into position.
- 5.) To unlock the end cassette again, the key has to be turned anti-clockwise. This opens the end cassette again.
- 6.) Pull the handle to check that the end cassette is opened and unlocked. It must stay in the automatic pay station.
- 7.) Close the door to the pay station.

### **Procedure for pulling the coin end cassette (APS COMPACT)**

- 1.) Open the door of the pay station and in the lower part of the pay station, open the door to the end cassette.
- 2.) Pull the end cassette out of the automatic pay station. On pulling the end cassette out, the printout of a report is triggered.
- 3.) The end cassette is locked when it is removed. It can only be opened or emptied by means of a second key. After emptying the end cassette, it is closed again and the key removed. After removing from the automatic pay station, the cassette cannot be pushed back in before being emptied and locked again.
- 4.) Close the door to the end cassette.
- 5.) Close the door to the pay station.

**Problem: The pay station remains out of service after removing the end cassette.**

Check that the end cassette has been unlocked in the automatic pay station. Close the door to the end cassette and the door to the automatic pay station.

#### **Problem: The end cassette cannot be pushed back into the automatic pay station.**

After removing the compact cassette, the end cassette cannot be pushed back into the pay station again. First the cassette has to be opened and locked again before it can be pushed back again. For the Basic pay station, check the position of the key.

## **19 Re-filling with receipt paper**

## **General :**

The receipt printers at the manual pay stations and automatic pay stations use thermal paper. Only the specified paper should be used. When the receipt paper is coming to an end, two red stripes appear at the sides of the paper. The printer head and the cutting device can get very hot.

#### **Procedure for inserting the paper roll in the receipt printer of the manual pay station:**

- 1.) Open the cover of the printer.
- 2.) Pull the lever on the side next to the cutting device, to lift the printer head.
- Caution: you do not need to open the cutting device to change the roll of paper.
- 3.) If necessary, remove the old roll of paper.
- 4.) Cut the paper of the new roll off at right angles.
- 5.) Check that the paper roll is unwinding in the right direction (see instructions on the inside of the cover).
- 6.) Press the paper roll holder to one side and insert the roll. Check that the roll is positioned properly in the guide. 7.) Insert the paper strip in the paper intake, turn the knob until a strip of paper approx. 5 cm long peeps out of the
- cutting device. 8.) Check that the paper is positioned properly!
- 9.) Reset the lateral lever!
- 10.)Remove the protruding paper by tearing it off at the edge of the cutting device.
- 11.)Close the cover of the housing.

#### **Self-test for the receipt printer:**

The receipt printer has a self-test facility. There is a switch on the back of the unit. Switch the receipt printer off. Then press the "LF" key. Hold this key down and at the same time switch the unit on. As soon as the printer has started printing, you can release the "LF" key. The unit then proceeds with a print test which also tests the function of the cutting device (partial cut and full cut).

#### **Procedure for inserting the paper roll in the receipt printer of the automatic pay station:**

- 1.) Open the door of the automatic pay station.
- 2.) If necessary, remove the old paper roll and insert the new roll of receipt paper in the printer.
- 3.) Cut the paper in the new paper roll off at right angles.
- 4.) Check that the paper is unwinding in the right direction
- 5.) Push the new receipt paper in the paper guide. Press the button for paper feed. Ensure that the roll is positioned properly in the guide.
- 6.) Close the door to the automatic pay station.

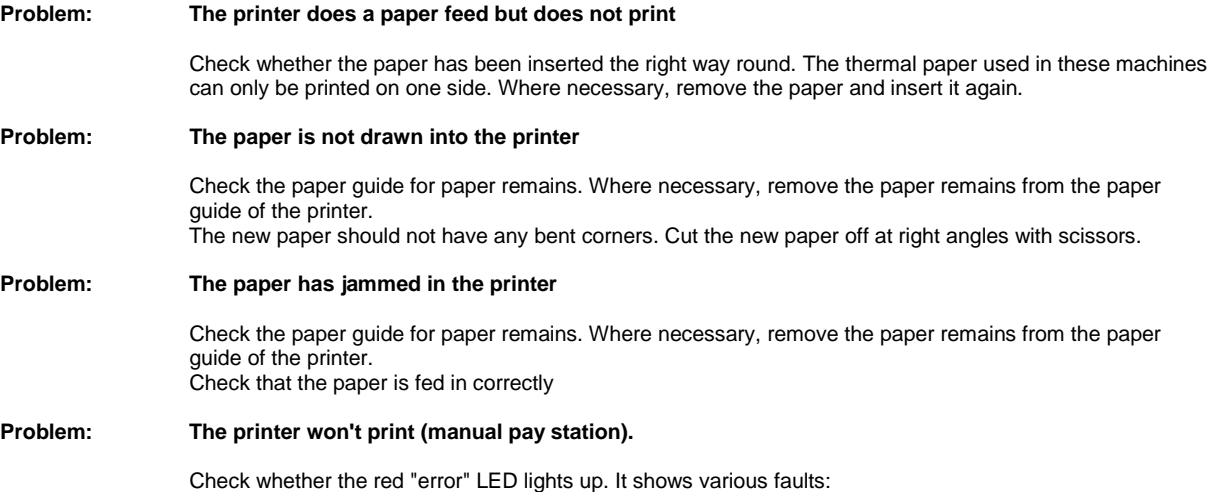

1.) The printer head is possibly not engaged. Open the cover and press the smaller of the two levers downwards to engage the printer head.

2.) The printer head is overheated. Wait until the temperature decreases again. The printer does an automatic reset once the temperature has fallen again.

3.) The cutting device is blocked. Remove the paper from the cutting device and press the "LF" key.

## **20 Maintenance**

### **General:**

Continuous operation of the system and also environmental influences leave their traces on the machines. Certain care and maintenance work should therefore be carried out so that these influences do not cause failure to or damage of the machinery. The frequency with which such care and maintenance work is required depends on the number of tickets issued. The degree of contamination from car exhaust fumes depends on where the terminals are positioned. Experience shows that high dust levels must be expected in car parks of a closed design or underground car parks.

The individual maintenance tasks should be carried out depending on the degree of contamination, but at least once per month.

#### **Maintenance of a Multikon:**

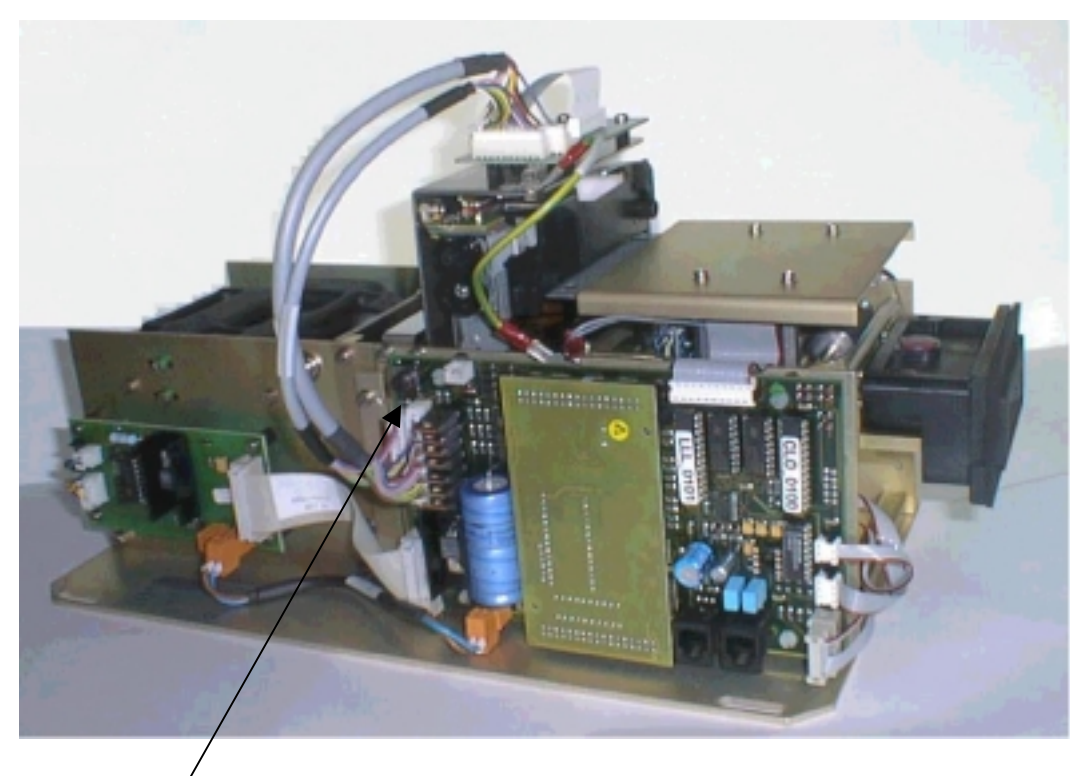

- 1.) Press the button on the Multikon. A test ticket (thread-in ticket) will be produced. Check the print on the ticket. If the print is too weak, then the ribbon box must be replaced. When inserting a new ribbon box, ensure that it is routed over the web next to the printer head. Check the changes by means of a new test ticket.
- 2.) Check the ticket cut. The cut should be exactly between two tickets on the connection piece. If necessary, the light barrier of the transport assembly in the rear of the Multikon must be adjusted. Switch the terminal off for safety's sake. Slightly unscrew the two screws of the light barrier and push the light barrier forwards or backwards. Tighten the screws again, switch the terminal on again and print about 10 test tickets. The motor control of the Multikon requires about 10 tickets after being switched on and off to adjust the speed of the motors back to the optimum level. The first few tickets are usually poorly cut. Check the last tickets to see if the ticket cut is on the connection piece.
- 3.) Oil the transport spindle in the ticket printer with resin-free Ballistol oil.
- 4.) Check that the magnetic card reader is clean. Paper dust and paper bits should be blown away with compressed air or (preferably) sucked out. Ensure that no paper remains are blown into the ticket guides.
- 5.) Clean all transport rollers of the magnetic card reader with isopropyl alcohol and a lint-free cloth.
- 6.) The read/write heads of the Multikon can be cleaned with a cleaning ticket which is inserted two or three times into the Multikon. The ticket can be used several times by moistening with isopropyl alcohol.
- 7.) The blade and the eccentric device in the transport assembly are oiled with resin-free Ballistol oil.
- 8.) Paper remains on the blade of the transport group are removed with a small screwdriver.
- 9.) Check that the Multikon is correctly positioned in the terminal. The ticket intake should protrude far as far as possible out of the front plate so that the tickets cannot be inserted under or over the ticket intake.
- 10.) Empty the ticket container of the exit terminal. Check whether there are any inserted debit or season parker cards in the ticket container.

#### **Maintenance of a read/write unit:**

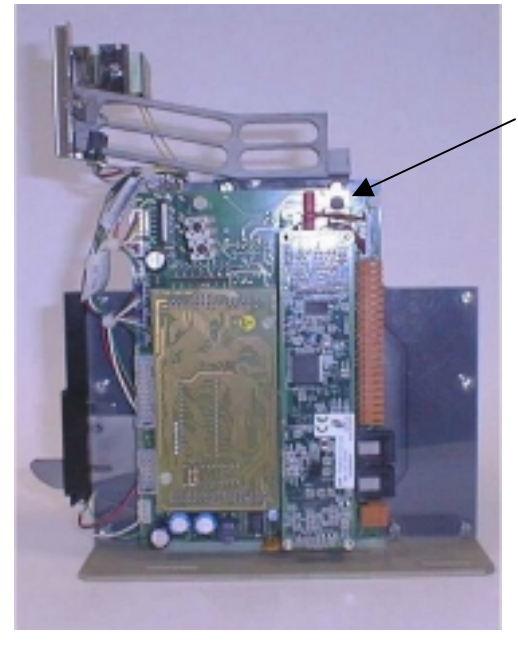

**Maintenance of the coin validator:**

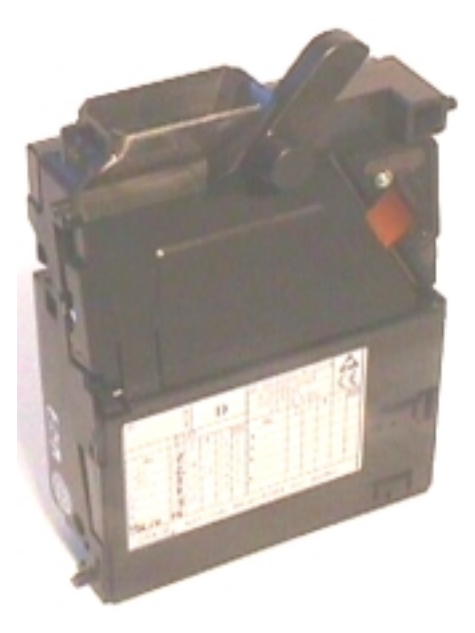

- 1.) Check the read/write unit for cleanness. Dust is to be blown out carefully with compressed air.
- 2.) Check that the read/write unit is properly positioned in the terminal. The front of the read/write unit should be in line with the front plate. 3.) At the entrance terminal, press the button "test chip" and check proper functioning, including the chip paths.
- 4.) Check the automatic changeover of the chip output in the entrance terminal. Press the button "test chip" again and hold the produced chip in the feed channel. The hopper control should switch over automatically to the next hopper and produce another chip.
- 5.) Remove the "rejected" chips from the container in the entrance terminal; check their functions by coding and reading them repeatedly at the coding unit.
- 6.) Switch the terminal off and check that the slot cover moves easily. Oil the closing mechanism if necessary.
- 5.) Check proper functioning including the chip paths in the exit terminal. 6.) Clean the chip container of the exit terminal to remove any foreign substances.

- 1.) Open the pay station door and the door to the change unit.
- 2.) Open the coin validator and clean the coin path with isopropyl alcohol and a lint-free cloth.
- 3.) Close the door to the change unit again, and the door to the pay station.

#### **General:**

- 1.) For outside temperatures under 10°C, check the heating thermostat of the heating in the terminal to ensure that it functions properly.
- 2.) Check that the barrier arm at the entrances and exits is properly fastened. If necessary, it must be attached properly in its support.
- 3.) Check and where necessary replace the receipt paper rolls in the pay stations.

## **20.1.1**